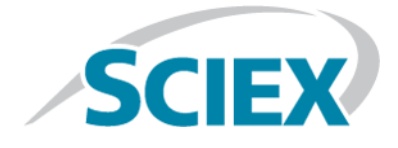

# **ExionLC™ System**

**Software User Guide**

This document is provided to customers who have purchased SCIEX equipment to use in the operation of such SCIEX equipment. This document is copyright protected and any reproduction of this document or any part of this document is strictly prohibited, except as SCIEX may authorize in writing.

Software that may be described in this document is furnished under a license agreement. It is against the law to copy, modify, or distribute the software on any medium, except as specifically allowed in the license agreement. Furthermore, the license agreement may prohibit the software from being disassembled, reverse engineered, or decompiled for any purpose. Warranties are as stated therein.

Portions of this document may make reference to other manufacturers and/or their products, which may contain parts whose names are registered as trademarks and/or function as trademarks of their respective owners. Any such use is intended only to designate those manufacturers' products as supplied by SCIEX for incorporation into its equipment and does not imply any right and/or license to use or permit others to use such manufacturers' and/or their product names as trademarks.

SCIEX warranties are limited to those express warranties provided at the time of sale or license of its products and are SCIEX's sole and exclusive representations, warranties, and obligations. SCIEX makes no other warranty of any kind whatsoever, expressed or implied, including without limitation, warranties of merchantability or fitness for a particular purpose, whether arising from a statute or otherwise in law or from a course of dealing or usage of trade, all of which are expressly disclaimed, and assumes no responsibility or contingent liability, including indirect or consequential damages, for any use by the purchaser or for any adverse circumstances arising therefrom.

**For research use only.** Not for use in diagnostic procedures.

AB Sciex is doing business as SCIEX.

The trademarks mentioned herein are the property of AB Sciex Pte. Ltd. or their respective owners.

AB SCIEX™ is being used under license.

© 2015 AB SCIEX

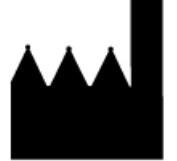

AB Sciex Pte. Ltd. Blk 33, #04-06 Marsiling Ind Estate Road 3 Woodlands Central Indus. Estate. SINGAPORE 739256

# **Contents**

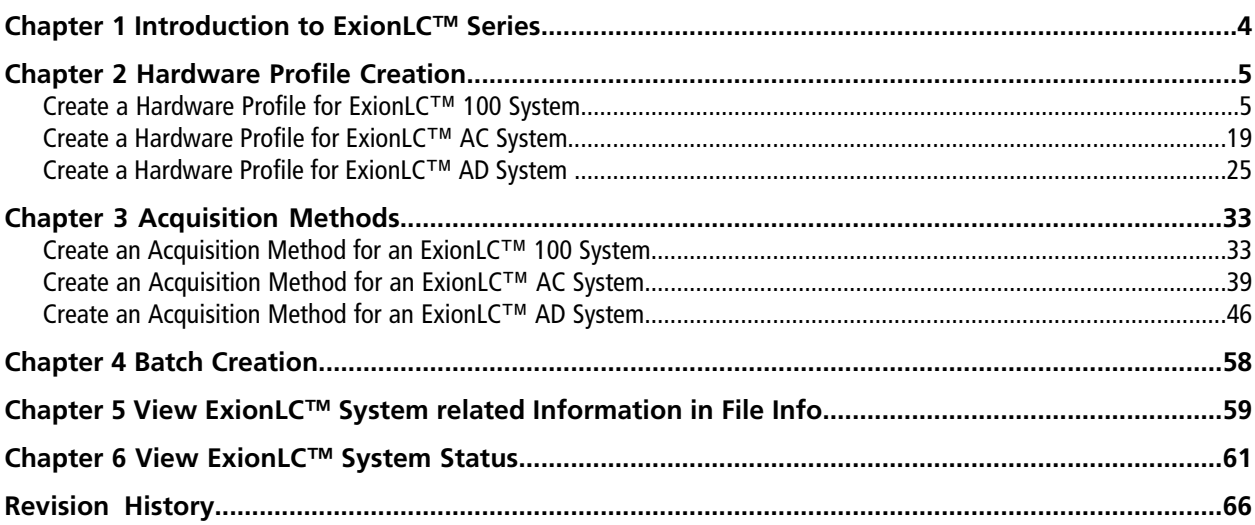

# **Introduction to ExionLC™ Series 1**

<span id="page-3-0"></span>The ExionLC™ series is an LC system series provided by SCIEX to work specifically with SCIEX mass spectrometers. The LC systems in this series provide speed, sensitivity, resolution, and reliability for routine or complex LC-MS/MS analysis. The ExionLC series currently consists of ExionLC 100 System, ExionLC AC system, and ExionLC AD system.

This user guide describes the following:

- Creating hardware profile in the Analyst® software for the ExionLC series systems.
- Creating acquisition methods in the Analyst software for the for the ExionLC series systems.
- Viewing information related to the devices in the ExionLC systems in the File Info.
- Viewing the status of devices comprising an ExionLC system in the Instrument Status dialog.

**Note:** For information about the various parameters in different dialogs, press F1 for help.

#### **Display Setting**

<span id="page-3-1"></span>To display the contents of the ExionLC system-related dialogs in the Analyst software as intended, set the display setting to **Smaller - 100%** in **Start > Control Panel > Display.** Refer to *[Figure 1-1](#page-3-1)*.

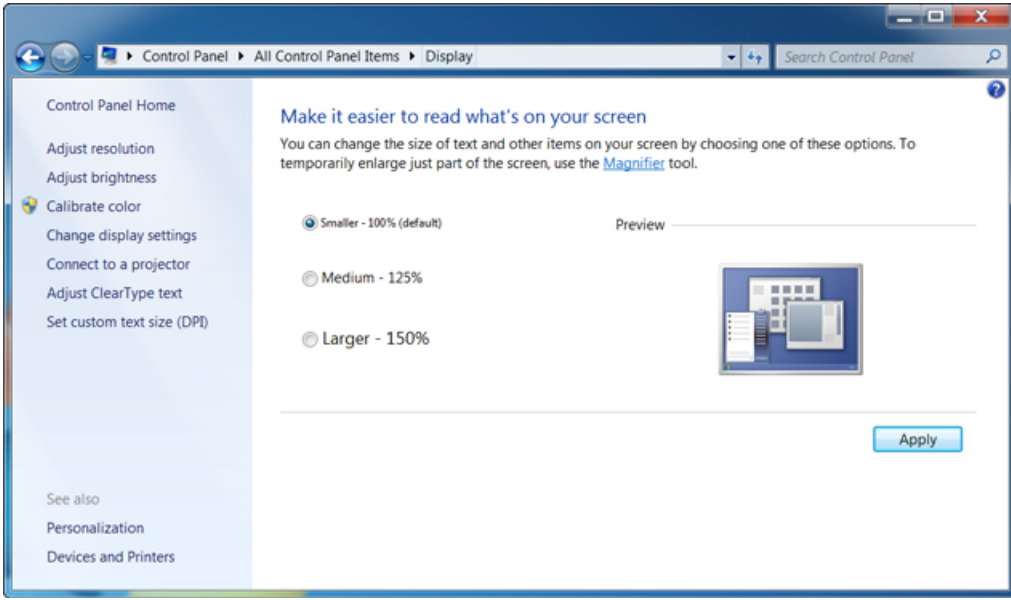

#### **Figure 1-1 Display Setting**

<span id="page-4-0"></span>This section describes how to create a hardware profile for the ExionLC™ 100 system, ExionLC AC system, and ExionLC AD system.

A hardware profile tells the software which mass spectrometer and devices to use, and how the instrument and the devices are configured and connected to the computer. For more information, refer to Hardware profile chapters in the appropriate System User Guide and *Advanced User Guide*.

### <span id="page-4-1"></span>**Create a Hardware Profile for ExionLC™ 100 System**

#### **Prerequisites**

- Make sure that the Analyst® software is open and the computer is connected to the ExionLC<sup>TM</sup> 100 system.
- 1. In the Analyst® software, double-click **Hardware Configuration** on the Navigation bar.

#### 2. Click **New Profile** in the **Hardware Configuration Editor**.

The Create New Hardware Profile dialog opens.

3. Type a profile name in the **Profile Name** field and then click **Add Device**.

The Available Devices dialog opens.

- 4. With the **Device Type** field set to **Mass Spectrometer**, select a mass spectrometer from the **Devices** list and then click **OK**.
- 5. Configure the selected mass spectrometer using the **Setup Device** button. Refer to the appropriate *System User Guide*.
- 6. Click **Add Device** in the **Create New Hardware Profile** dialog.

The Available Devices dialog opens.

7. Click the  $\sqrt{\ }$  down arrow in the **Device Type** field.

All of the available devices that can be added to the hardware profile are shown.

#### **Figure 2-1 Device Type**

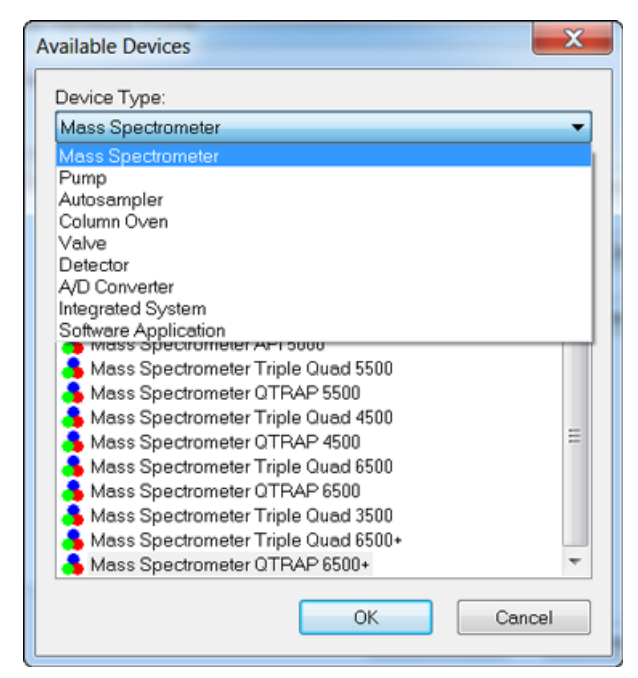

8. Click **Integrated System** in the **Device Type** list.

The option Sciex LC Controller is added to the Devices list.

**Figure 2-2 Available Devices Dialog**

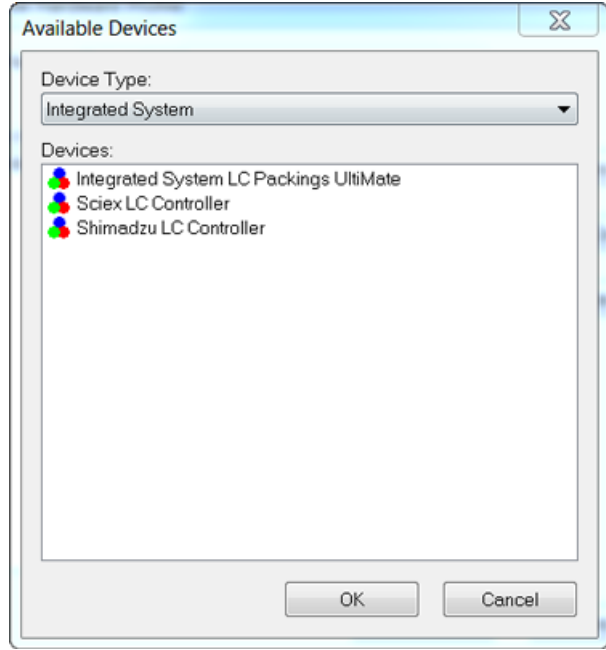

9. Click **Sciex LC Controller** in the **Devices** list.

### 10.Click **OK**.

Sciex LC Controller is added to the hardware profile.

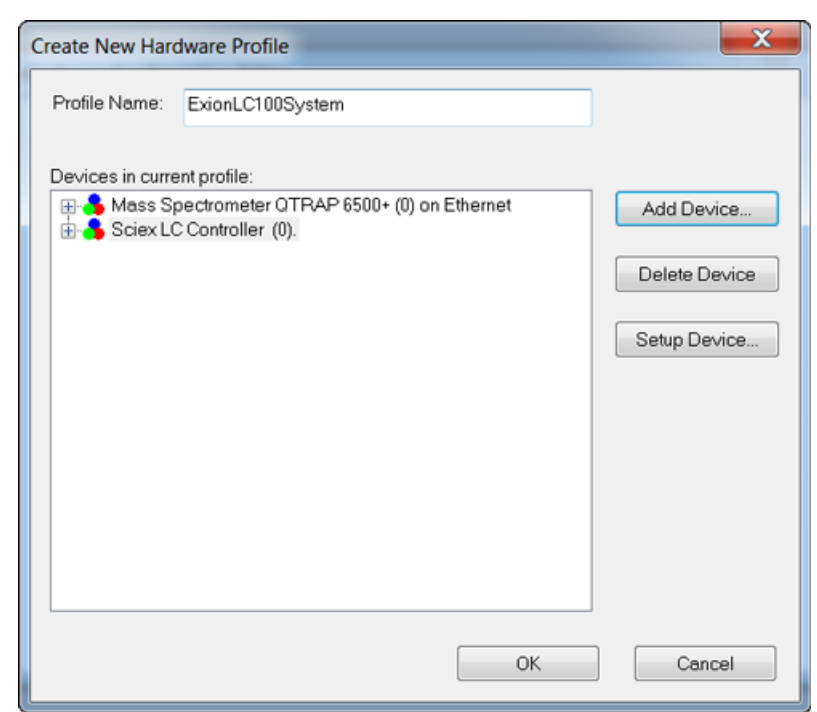

**Figure 2-3 Create New Hardware Profile Dialog**

11.With **Sciex LC Controller** selected, click **Setup Device**.

The SCIEX LC Configuration dialog opens.

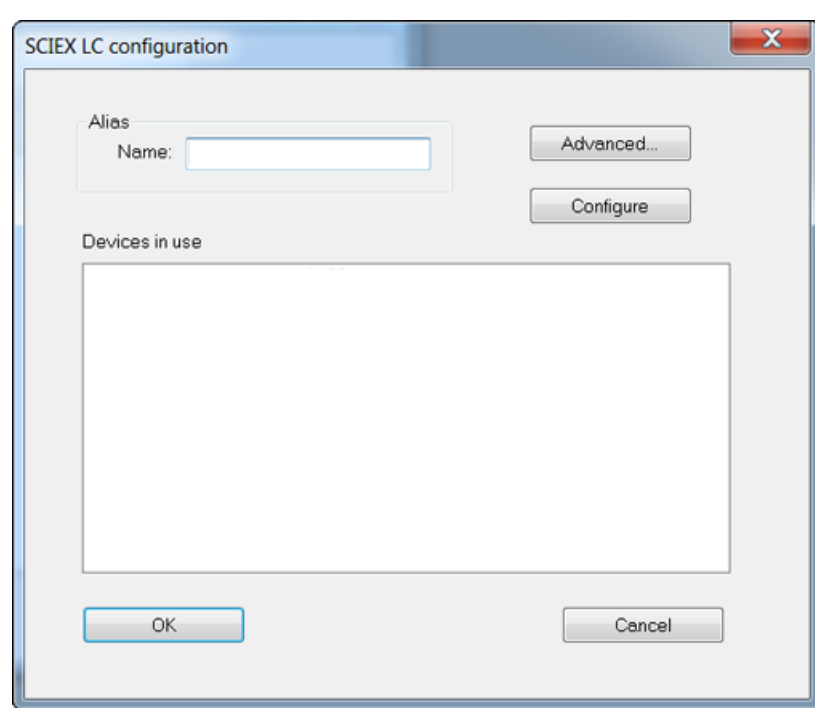

**Figure 2-4 SCIEX LC Configuration Dialog**

- 12.Type a name in the **Alias Name** field.
- 13.Click **Configure**.

The ConfigUIDialog opens.

#### **Figure 2-5 Config UI Dialog**

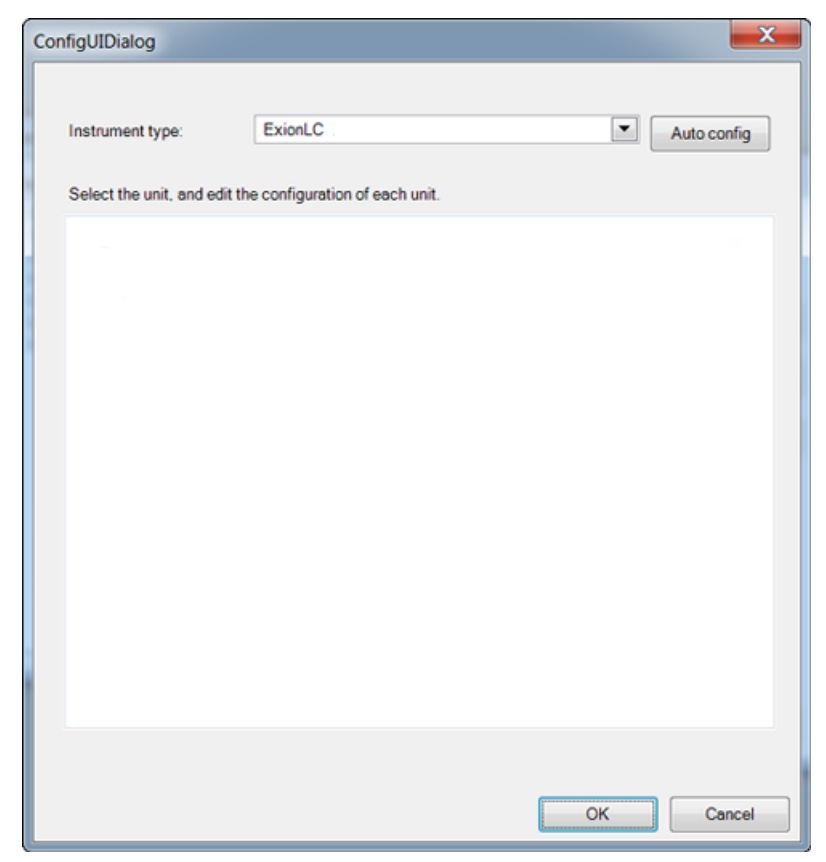

14.To automatically configure the devices in the ExionLC 100 system, click **Auto config**.

**Figure 2-6 Config UI Dialog - Auto Config**

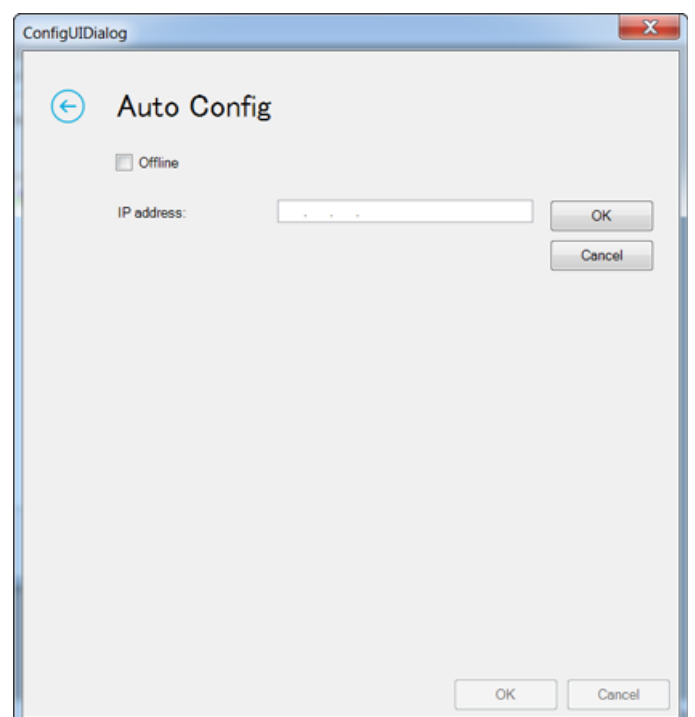

15.Type the IP address for the ExionLC 100 system and then click **OK** next to the IP address field. The Config UI Dialog is shown again. In this dialog, the devices in the ExionLC system can be further configured.

#### **Figure 2-7 Config UI Dialog**

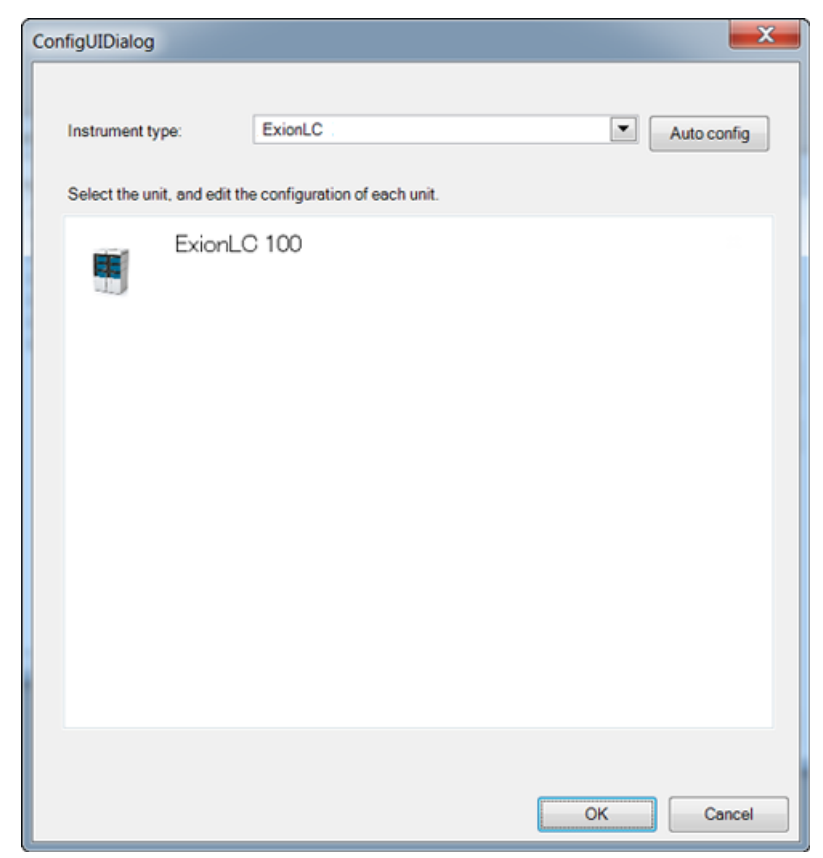

#### 16.Click **ExionLC 100**.

The ExionLC 100 Configuration dialog opens. The dialog shows information about the connected LC system. The parameters for the pump in the ExionLC 100 system are also shown.

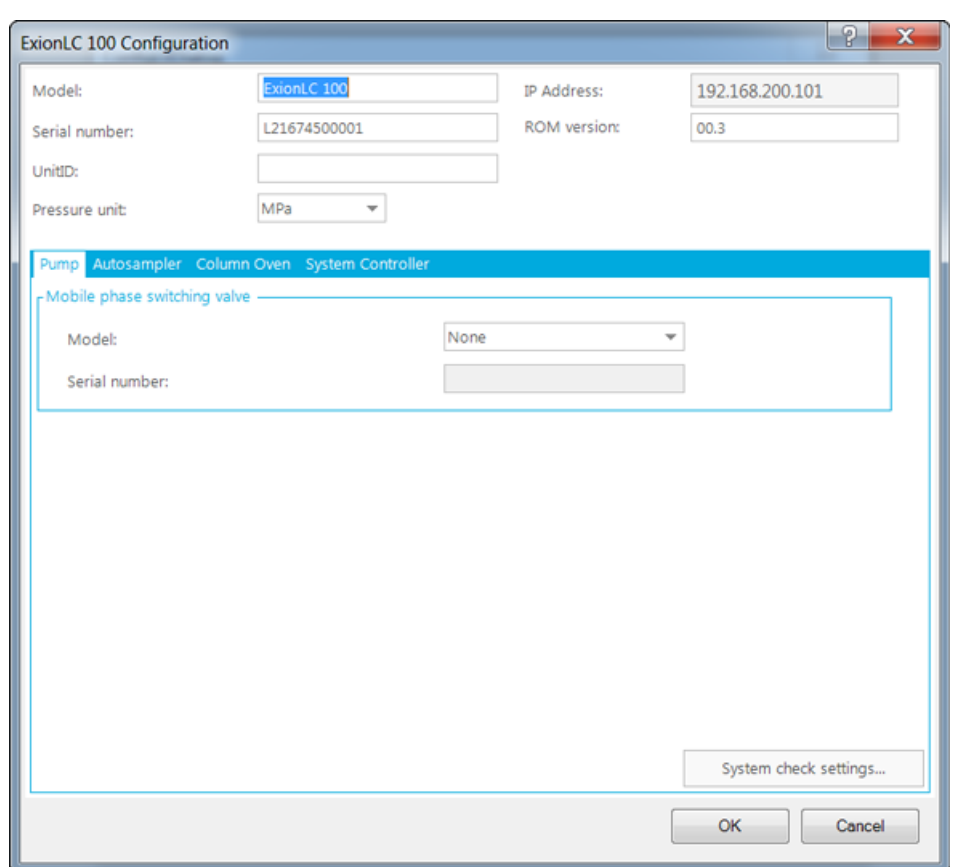

**Figure 2-8 ExionLC 100 Configuration - Pump Tab**

If required, modify the fields for each device in the ExionLC 100 system. Press F1 for help.

17.Click the **Autosampler** tab.

The parameters for the autosampler in the ExionLC 100 system are shown. If required, modify the parameters. Press F1 for help.

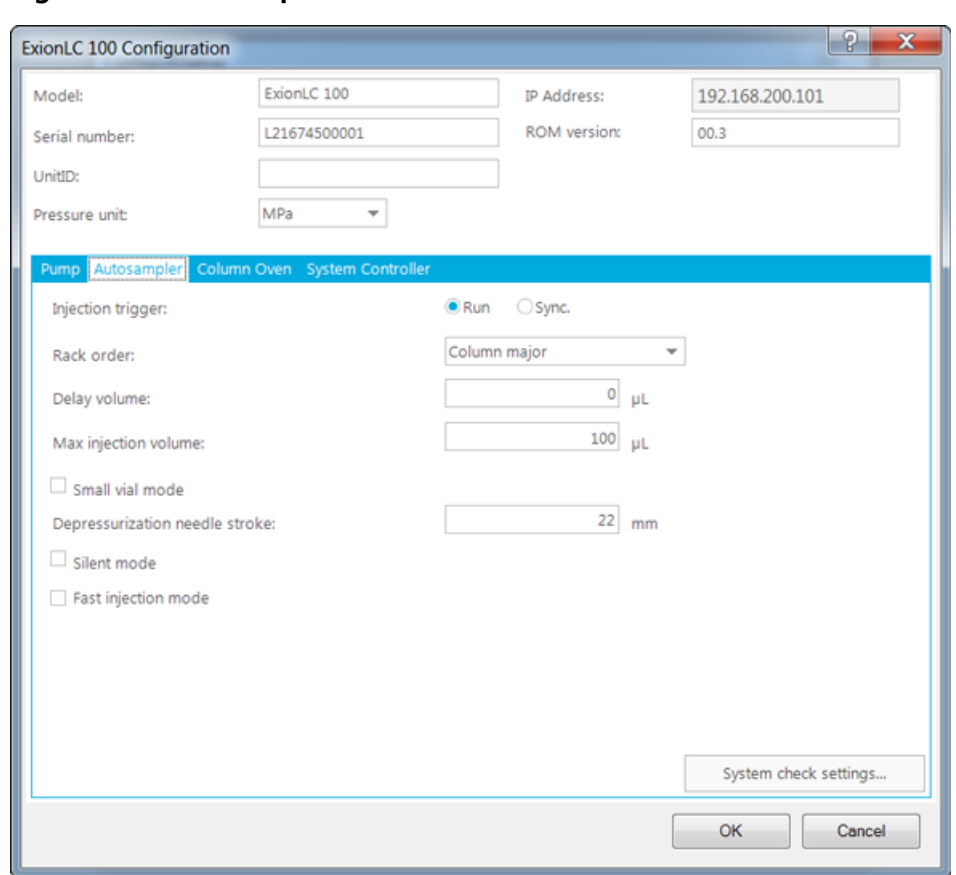

#### **Figure 2-9 Autosampler Tab**

- 18.Make sure that the **Run** option is selected for the **Injection trigger** parameter.
- 19.Click the **Column Oven** tab.

The parameters for the column oven in the ExionLC 100 system are shown. If required, modify the parameters. Press F1 for help.

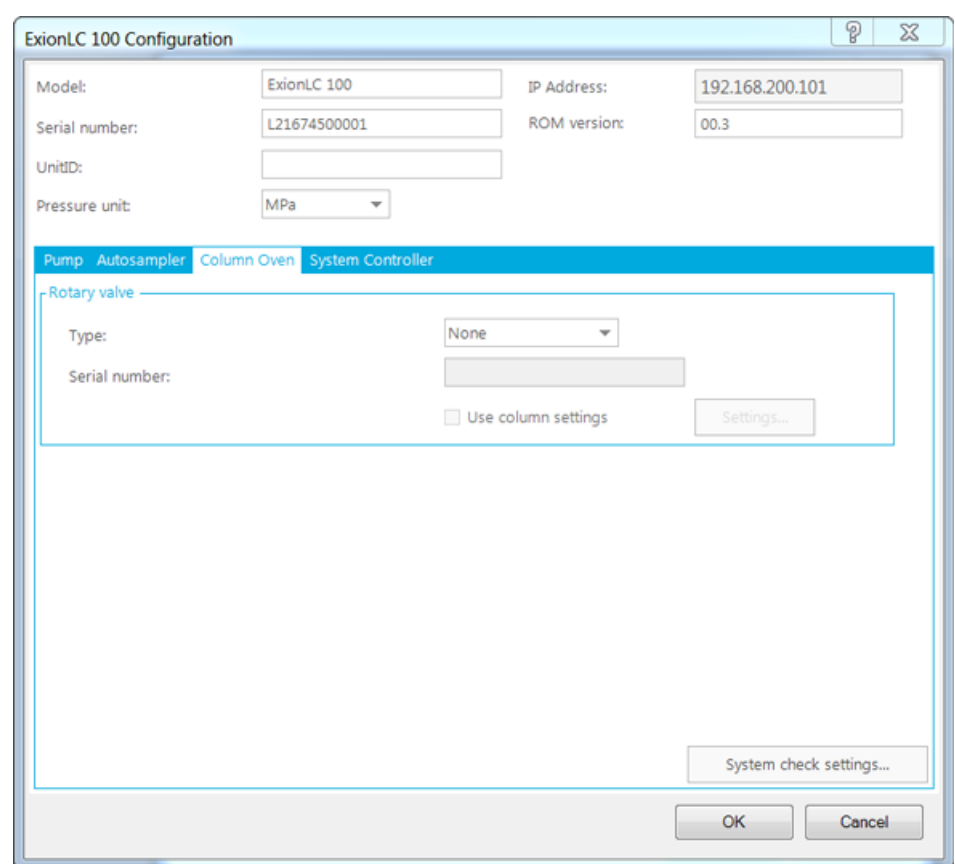

#### **Figure 2-10 Column Oven Tab**

#### 20.Click the **System Controller** tab.

The parameters for the system controller in the ExionLC 100 system are shown. If required, modify the parameters. Press F1 for help.

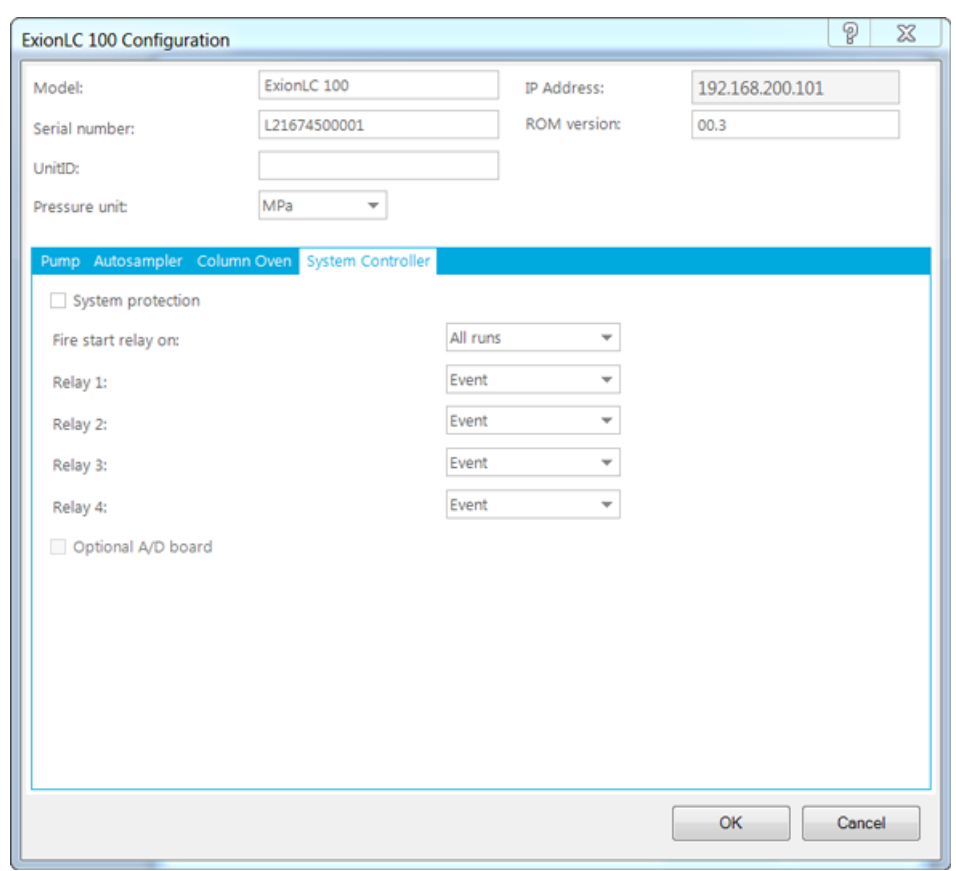

**Figure 2-11 System Controller Tab**

21.Click **Inj. only** in the **Fire start relay on** field.

The Inj. only option is selected.

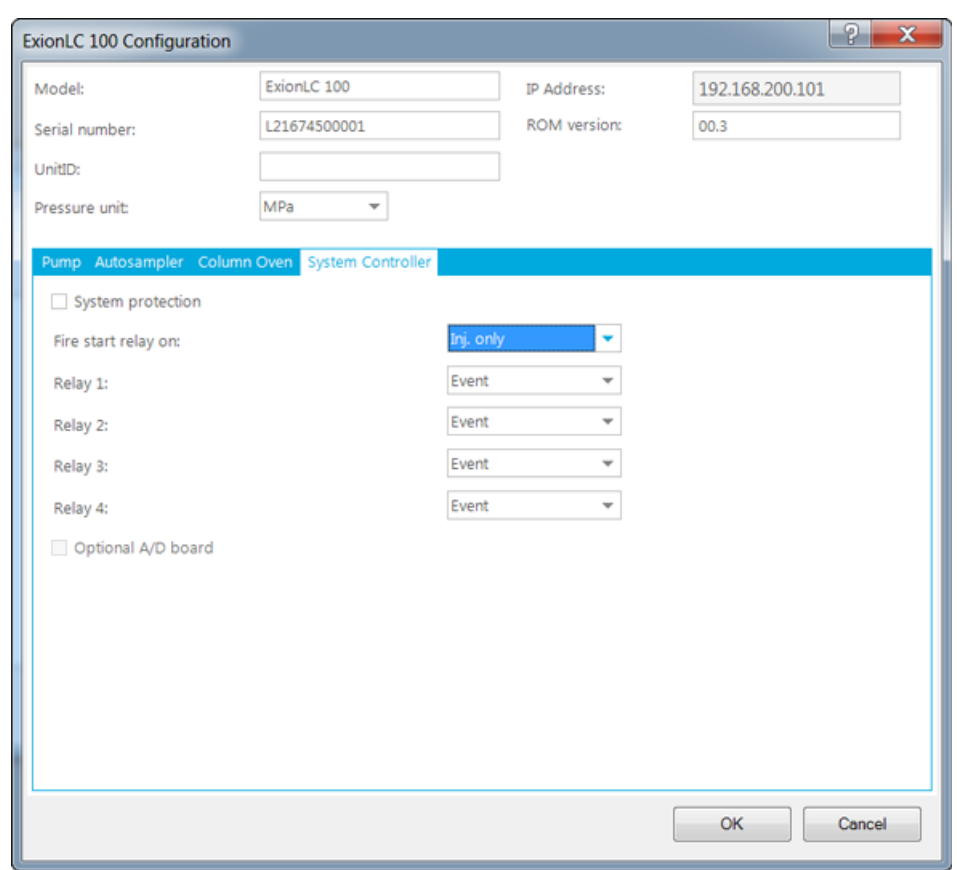

**Figure 2-12 System Controller Tab**

22.If the cable in the rear of the system controller is connected to Relay 1, click **Start** in the **Relay 1** field and click **OK**. If the cable is connected to another Relay number, then set the value to Start for that Relay number instead.

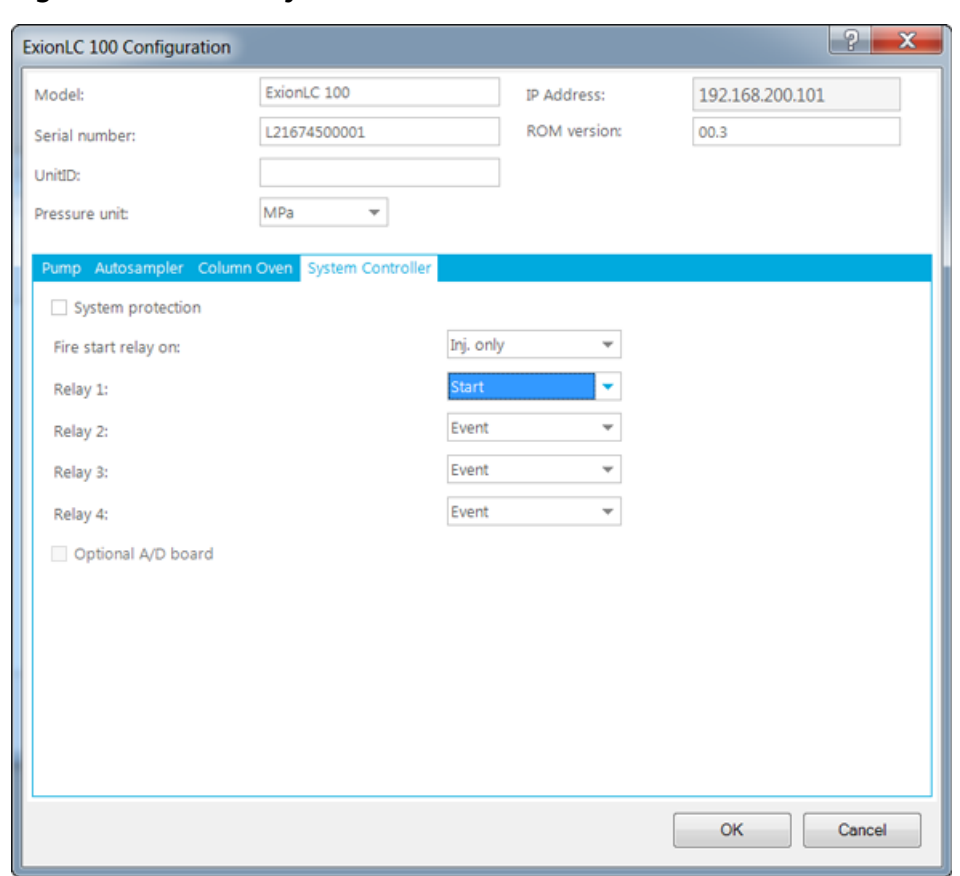

**Figure 2-13 Set Relay 1 to Start**

23.Click **OK** in **ConfigUIDialog**.

#### 24.Click **OK** in the **SCIEX LC configuration** dialog.

#### 25.Click **OK** in **Create New Hardware Profile** dialog.

The hardware profile for ExionLC 100 system is created.

#### 26.Click **Activate Profile**.

The hardware profile for ExionLC 100 System is activated.

## <span id="page-18-0"></span>**Create a Hardware Profile for ExionLC™ AC System**

#### **Prerequisites**

- Make sure that the Analyst® software is open and the computer is connected to the ExionLC<sup>TM</sup> AC system.
- 1. Perform steps 1 to 13 in the *[Create a Hardware Profile for ExionLC](#page-4-1)™ 100 System*. Replace all of ExionLC $^{TM}$  100 system entries by ExionLC AC System.
- 2. To automatically configure the devices in the ExionLC AC system, click **Auto config**.

The Auto Config dialog opens.

#### **Figure 2-14 Config UI Dialog - Auto Config**

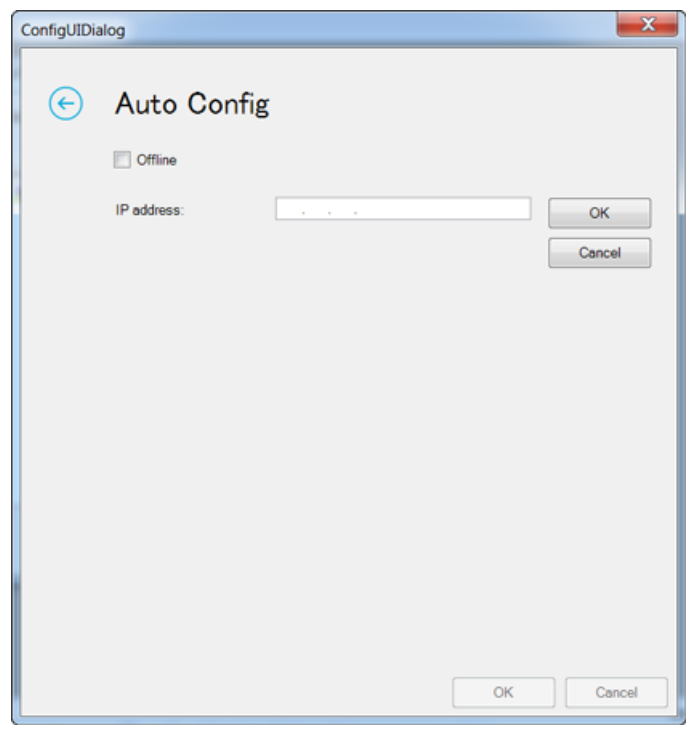

3. Type the IP address for the ExionLC AC system and then click **OK** next to the IP address field.

The ConfigUIDialog opens and all of the devices configured in the ExionLC AC system are shown in the dialog. Devices in the ExionLC system can be further configured in this dialog.

**Figure 2-15 Devices in the ExionLC AC System**

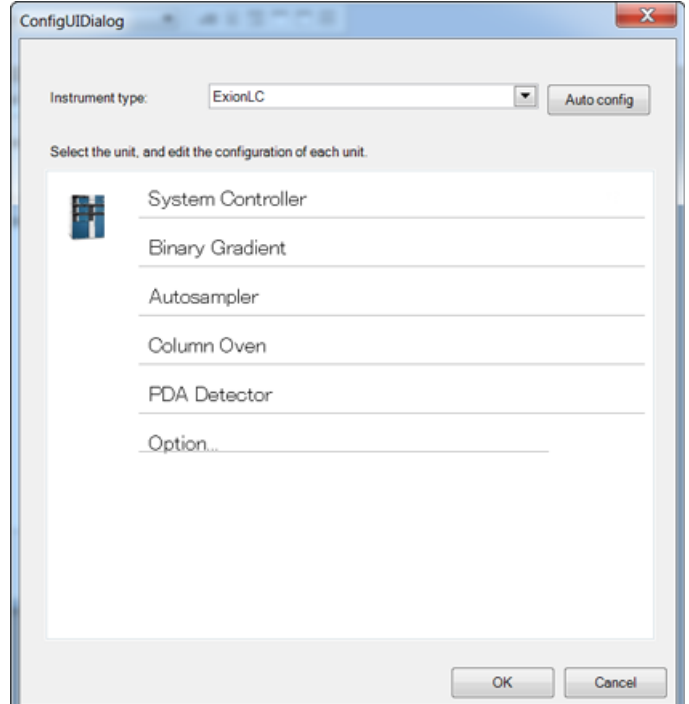

4. Click **System Controller**.

The System Controller Configuration dialog opens.

#### **Figure 2-16 System Controller Configuration Dialog**

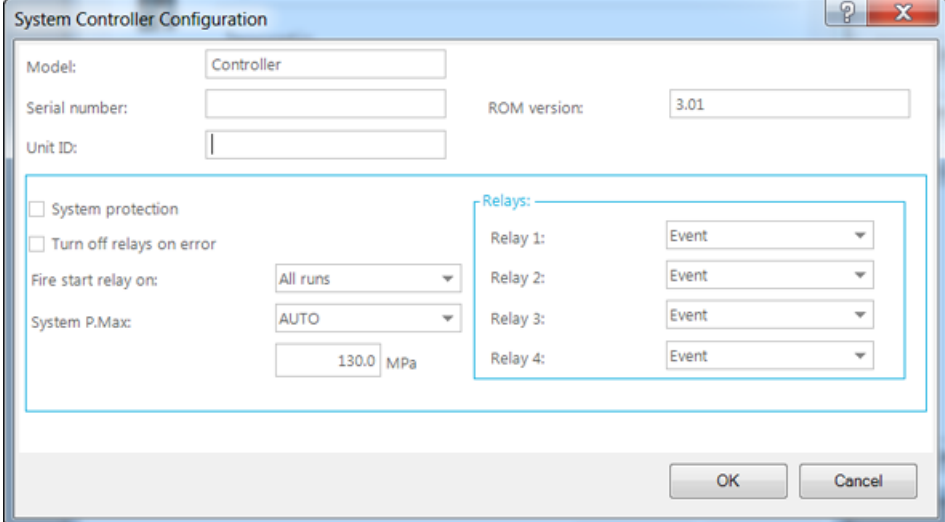

Modify the values of the different fields if required. Press F1 for help.

- 5. Click **OK**.
- 6. In the **ConfigUIDialog**, click **Binary Gradient**.

The Binary Gradient Configuration dialog opens. The parameters for Pump A are shown.

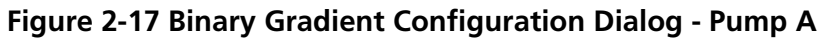

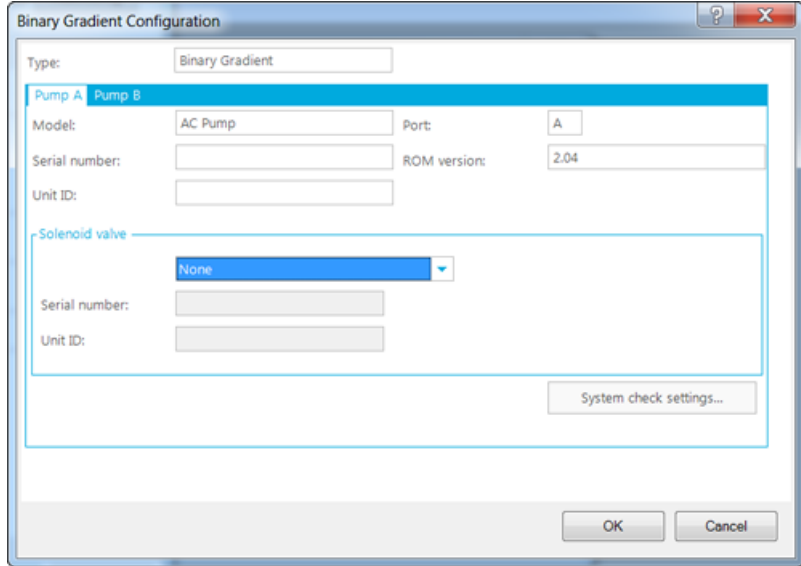

If required, modify the values of the different fields. Press F1 for help.

7. Click the **Pump B** tab.

The parameters for Pump B are shown.

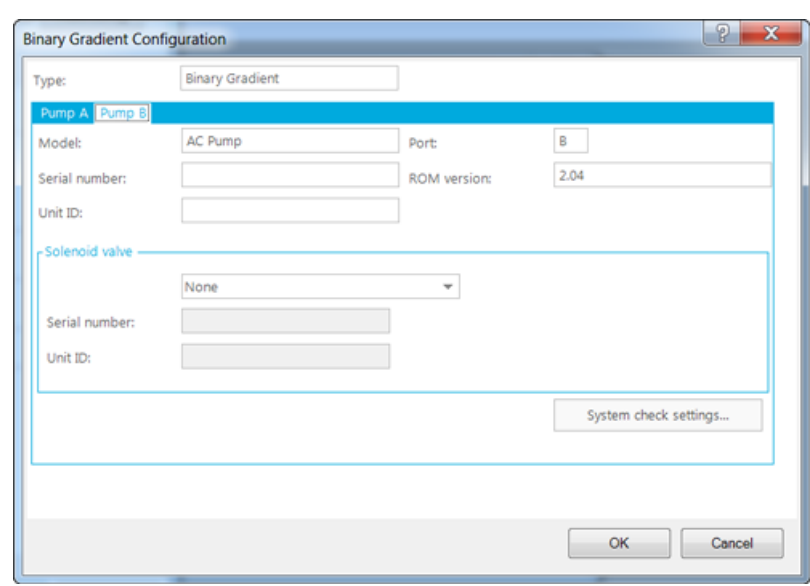

**Figure 2-18 Binary Gradient Configuration Dialog - Pump B**

8. Click **OK**.

#### 9. In the **ConfigUIDialog**, click **Autosampler**.

The Autosampler Configuration dialog opens.

#### **Figure 2-19 Autosampler Configuration Dialog**

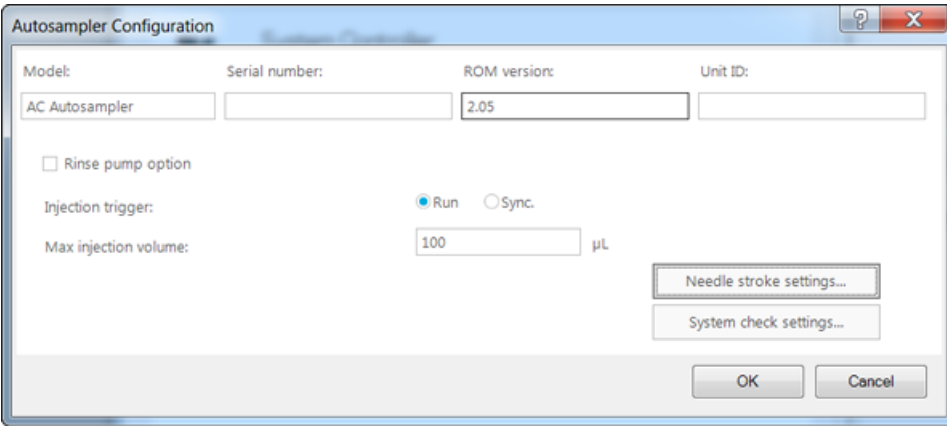

**Note:** The maximum injection volume for the AC autosampler is 50uL. The optional 100uL range is not available.

Modify the values of the different fields if required. Press F1 for help.

10.Click **OK**.

#### 11.In the **ConfigUIDialog**, click **Column Oven**.

The Column Oven Configuration dialog opens.

#### **Figure 2-20 Column Oven Configuration Dialog**

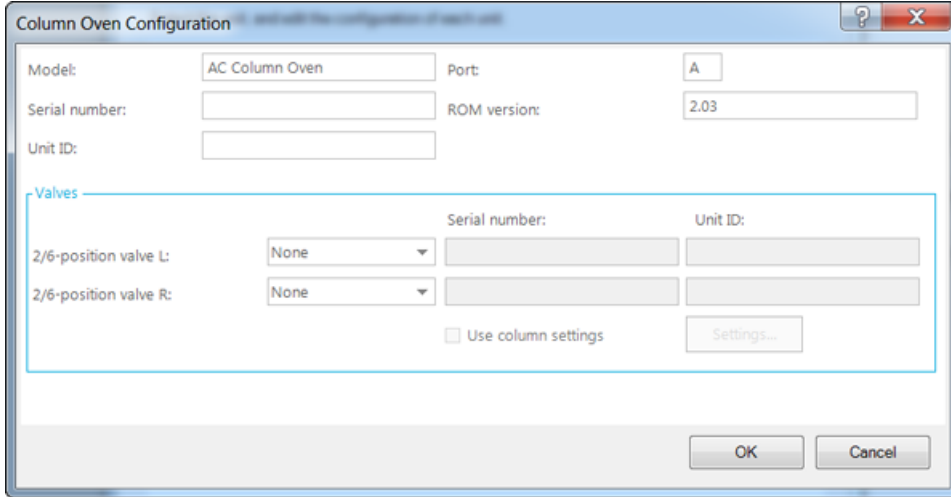

Modify the values of the different fields if required. Press F1 for help.

12.Click **OK**.

#### 13.In the **ConfigUIDialog**, click **PDA Detector**.

The PDA Detector Configuration dialog opens.

#### **Figure 2-21 PDA Detector Configuration Dialog**

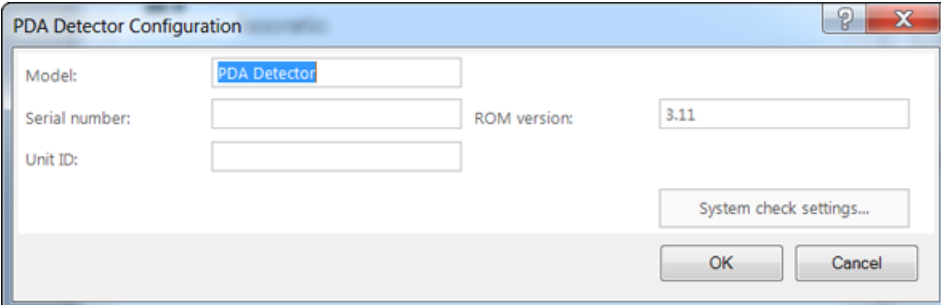

Modify the values of the different fields if required. Press F1 for help.

14.Click **OK**.

15.In the **ConfigUIDialog**, click **Option**.

The Option Configuration dialog opens.

#### **Figure 2-22 Option Dialog**

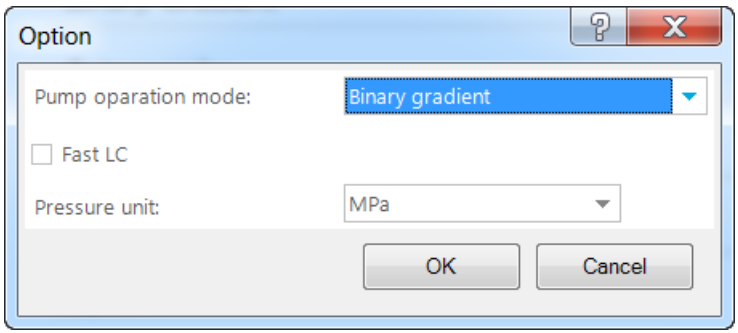

If required, modify the values of the different fields. Press F1 for help.

#### 16.Click **OK**.

17.Click **OK** in the **ConfigUIDialog**.

The SCIEX LC Configuration dialog opens.

#### **Figure 2-23 SCIEX LC Configuration Dialog**

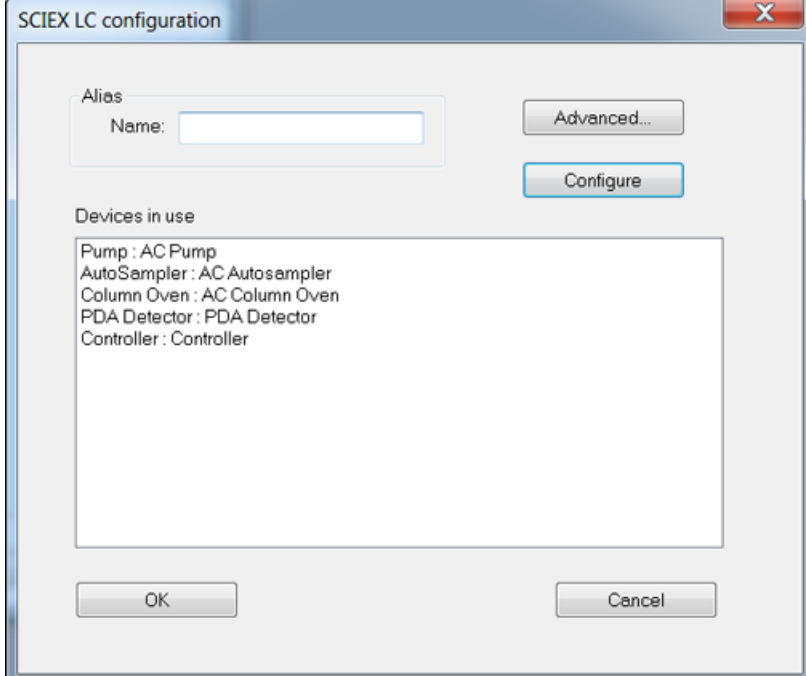

All of the configured devices are shown in the Devices in use section.

18.Click **OK**.

The Create New Hardware Profile dialog opens.

19.Add more devices to the current profile if required and then click **OK**.

A hardware profile using the ExionLC AC system is created.

## <span id="page-24-0"></span>**Create a Hardware Profile for ExionLC™ AD System**

#### **Prerequisites**

- Make sure that the Analyst® software is open and the computer is connected to the ExionLC<sup>TM</sup> AD system.
- 1. Perform steps 1 to 13 in the *[Create a Hardware Profile for ExionLC](#page-4-1)™ 100 System*. Replace all of the ExionLC™ 100 system entries by ExionLC AD System.
- 2. To automatically configure the devices in the ExionLC AD system, click **Auto config**.

The Auto Config dialog opens.

#### **Figure 2-24 Config UI Dialog - Auto Config**

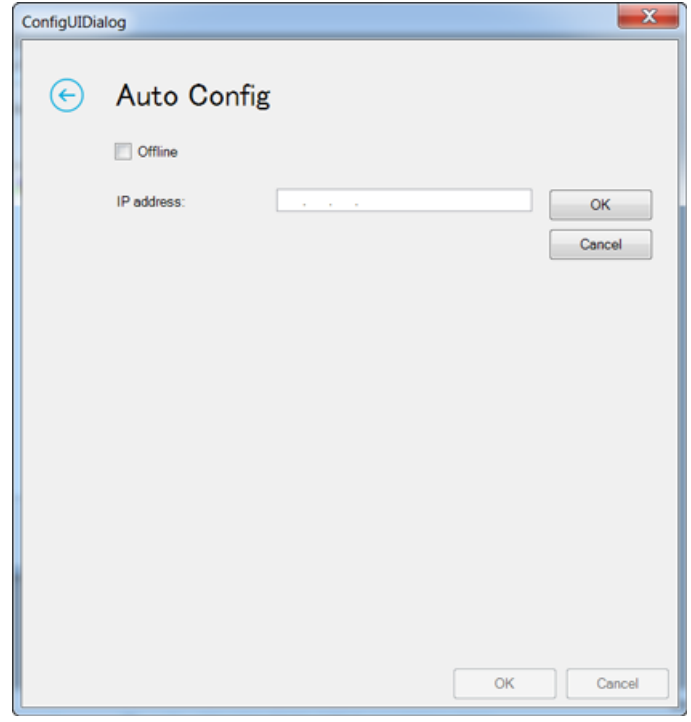

3. Type the IP address for the ExionLC AD system and then click **OK** next to the IP address field.

The ConfigUIDialog is shown and all of the devices configured in the ExionLC AD system are shown in the dialog. The devices in the ExionLC system can be further configured in this dialog.

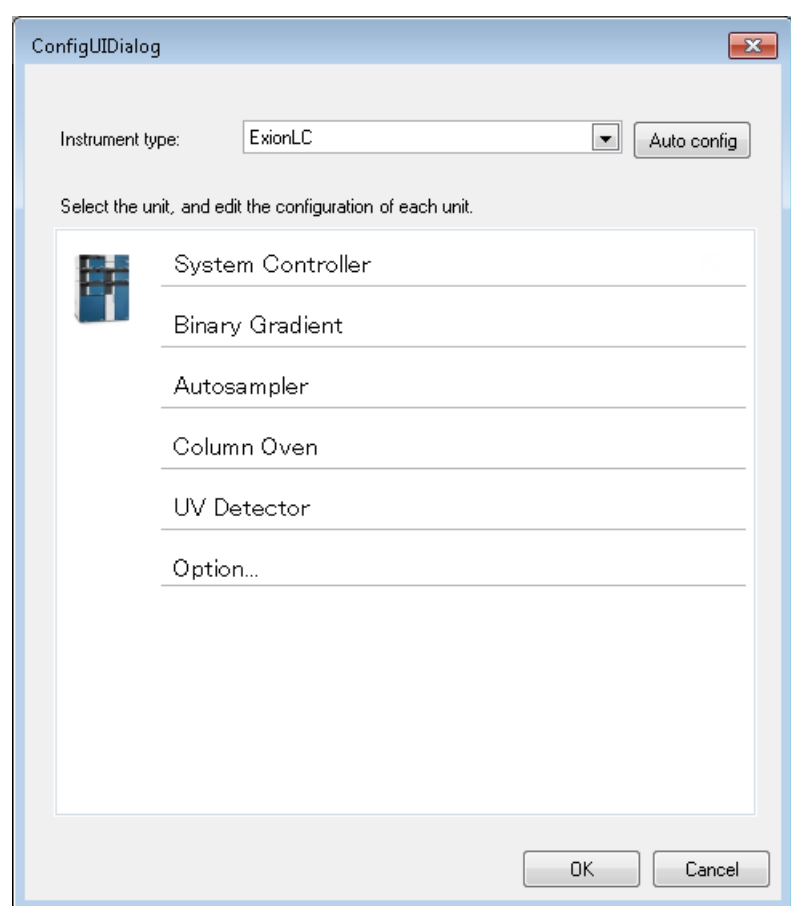

**Figure 2-25 Devices in the ExionLC AD System**

#### 4. Click **System Controller**.

The System Controller Configuration dialog opens.

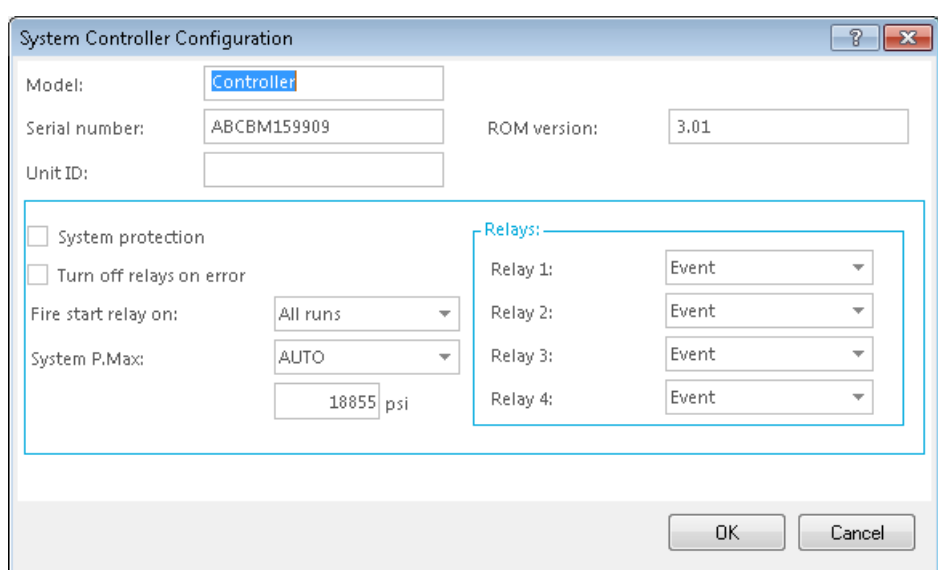

**Figure 2-26 System Controller Configuration Dialog**

If required, modify the values of the different fields. Press F1 for help.

5. Click **OK**.

#### 6. In the **ConfigUIDialog**, click **Binary Gradient**.

The Binary Gradient Configuration dialog opens. The parameters for Pump A are shown.

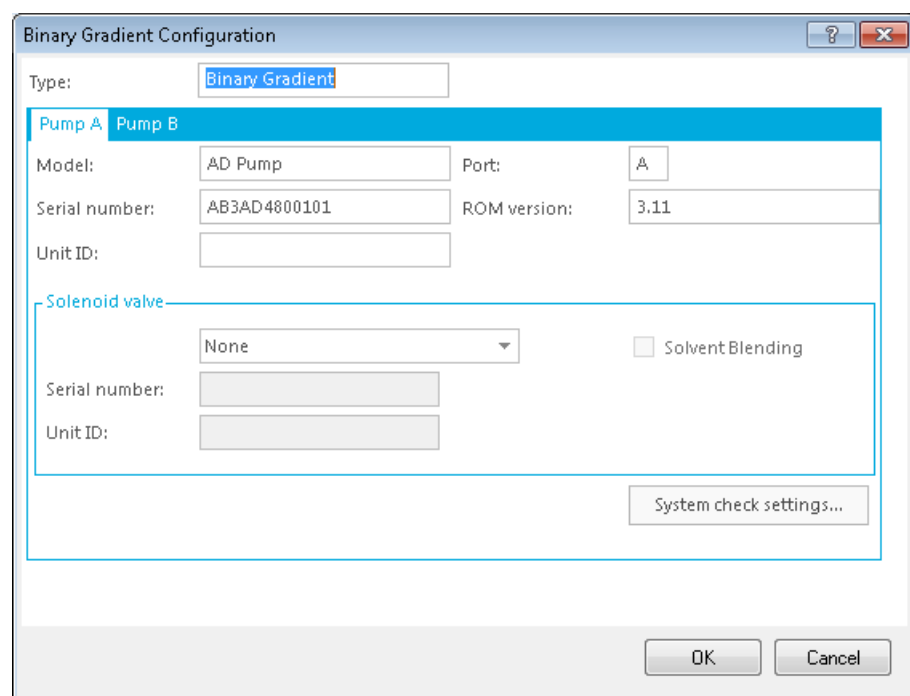

**Figure 2-27 Binary Gradient Configuration Dialog - Pump A**

If required, modify the values of the different fields. Press F1 for help.

7. Click the **Pump B** tab.

The parameters for Pump B are shown.

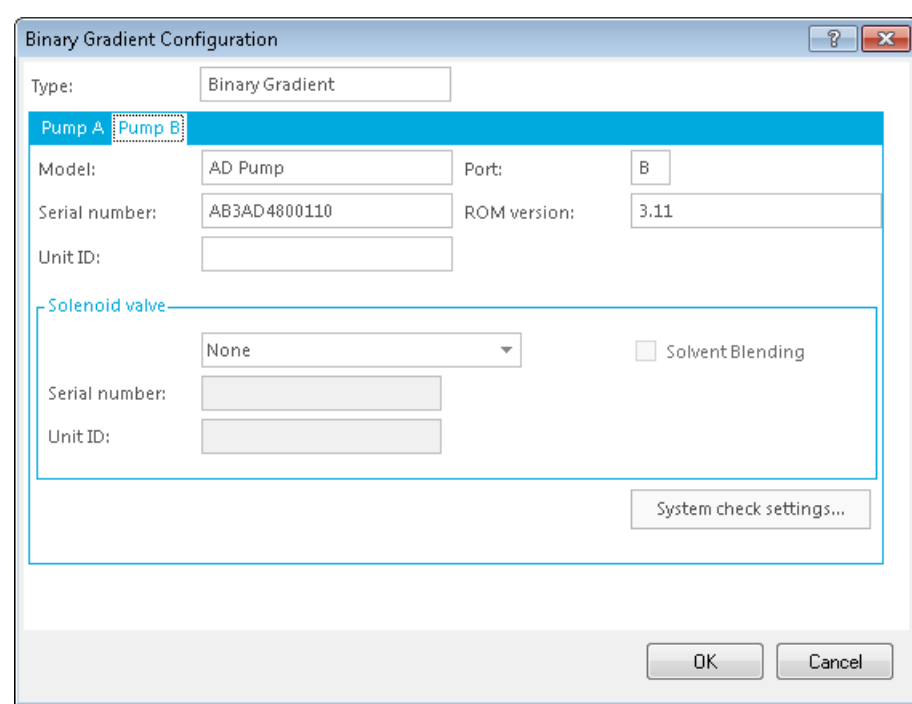

**Figure 2-28 Binary Gradient Configuration Dialog - Pump B**

- 8. Click **OK**.
- 9. In the **ConfigUIDialog**, click **Autosampler**.

The Autosampler Configuration dialog opens.

#### **Figure 2-29 Autosampler Configuration Dialog**

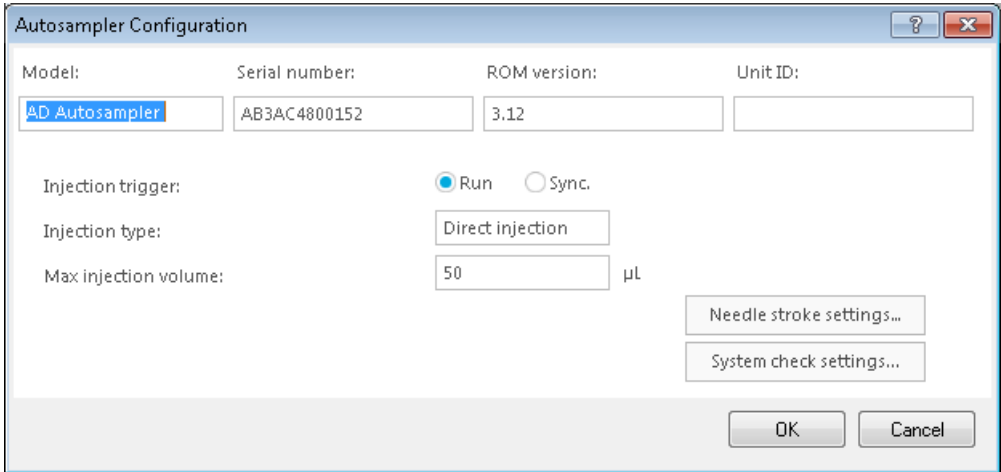

If required, modify the values of the different fields. Press F1 for help.

#### 10.Click **OK**.

#### 11.In the **ConfigUIDialog**, click **Column Oven**.

The Column Oven Configuration dialog opens.

#### **Figure 2-30 Column Oven Configuration Dialog**

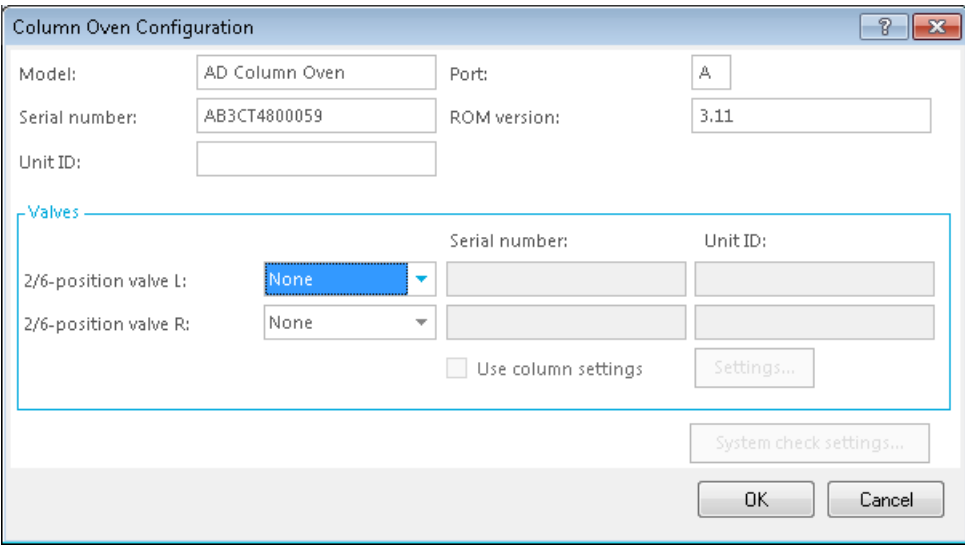

If required, modify the values of the different fields. Press F1 for help.

#### 12.Click **OK**.

#### 13.In the **ConfigUIDialog**, click **UV Detector**.

The UV Detector Configuration dialog opens.

#### **Figure 2-31 UV Detector Configuration Dialog**

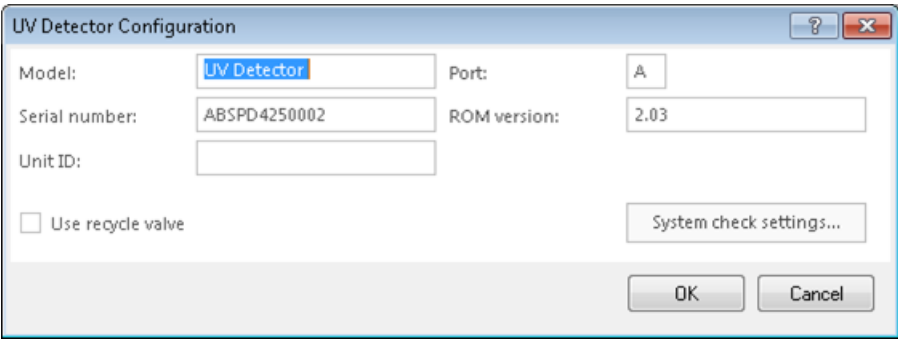

If required, modify the values of the different fields. Press F1 for help.

14.If the ExionLC stack has a PDA instead of UV Detector, the ConfigUIDialog will show PDA Detector. In such a case, in the **ConfigUIDialog**, click **PDA Detector**.

The **PDA Detector Configuration** dialog opens.

**Figure 2-32 PDA Detector Configuration Dialog**

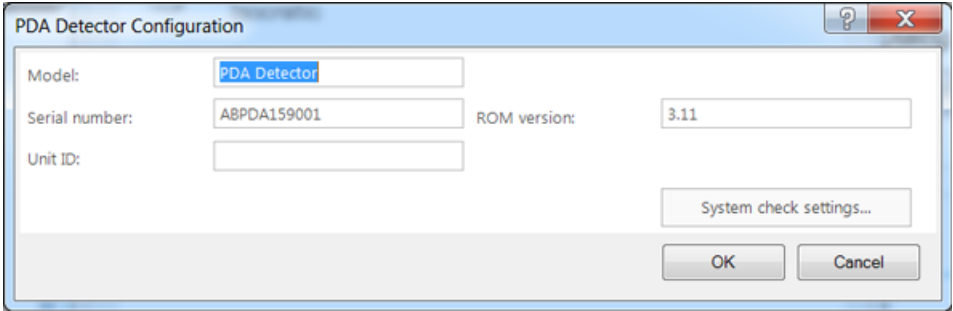

If required, modify the values of the different fields. Press F1 for help.

- 15.Click **OK**.
- 16.In the **ConfigUIDialog**, click **Option**.

The Option Configuration dialog opens.

#### **Figure 2-33 Option Dialog**

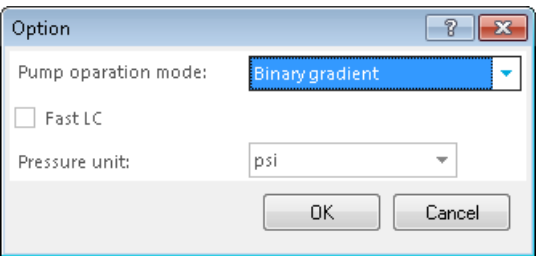

If required, modify the values of the different fields. Press F1 for help.

- 17.Click **OK**.
- 18.Click **OK** in the **ConfigUIDialog**.

The SCIEX LC Configuration dialog opens. All of the configured devices are shown in the Devices in use section.

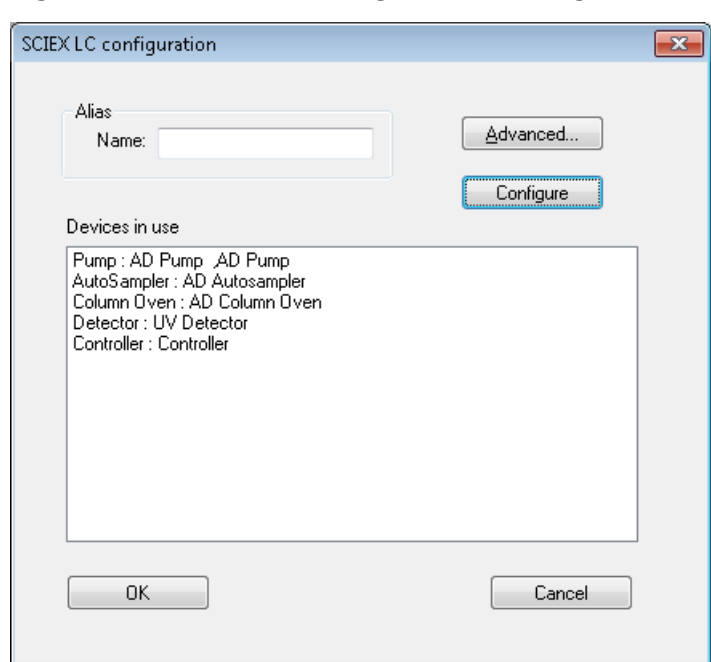

**Figure 2-34 SCIEX LC Configuration Dialog**

19.Click **OK**.

The Create New Hardware Profile dialog opens.

20.Add more devices to the current profile if required and then click **OK**.

A hardware profile using the ExionLC AD system is created.

## <span id="page-32-1"></span><span id="page-32-0"></span>**Create an Acquisition Method for an ExionLC™ 100 System**

**Prerequisites**

- Make sure that the Analyst® software is open and the computer is connected to the ExionLC<sup>TM</sup> 100 system.
- Make sure that the hardware profile for the ExionLC 100 system is activated.
- 1. On the Navigation bar, under **Acquire**, double-click **Build Acquisition Method**.
- 2. In the **Acquisition Method Properties** tab, make sure that the **Synchronization Mode** is set to **LC Sync**.

**Figure 3-1 Acquisition Method Editor**

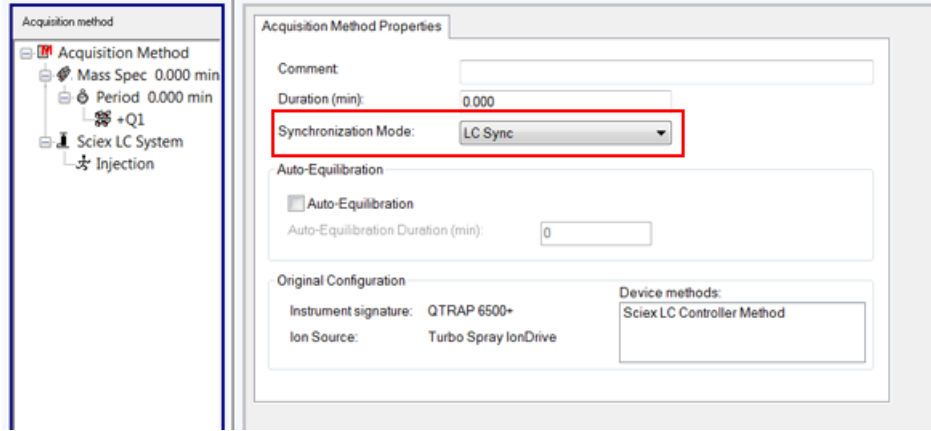

3. Click **Sciex LC System** in the **Acquisition Method** pane.

Parameters for all of the devices in the ExionLC 100 system are shown on different tabs. The Pump tab shows the parameters for the pump.

|                                             |                   | Pump Autosampler   Column Oven   System Controller |                 |          |                                  |          |
|---------------------------------------------|-------------------|----------------------------------------------------|-----------------|----------|----------------------------------|----------|
| □ M Acquisition Method                      |                   | <b>↓■</b> ExionLC 100                              |                 |          |                                  |          |
| Mass Spec 0.000 mil<br>S & Period 0.000 min |                   |                                                    |                 |          |                                  |          |
| # 4Q1                                       |                   |                                                    |                 |          | - Flow program -                 | $1 - 30$ |
| Sciex LC System                             | Stop time:        | 10.00 min                                          |                 | ⊟        | - Mobile phase switching valve - | $-7$     |
| * Injection                                 |                   | □ D Conc □ C Conc □ B Conc □ A Conc                |                 |          | -Mobile phase settings -         | $1 - R$  |
|                                             | 100               |                                                    |                 |          | - Advanced -                     |          |
|                                             | ٠<br>86           |                                                    |                 |          | - Autopurge settings -           |          |
|                                             |                   |                                                    |                 |          |                                  |          |
|                                             | 60<br>%           |                                                    |                 |          |                                  |          |
|                                             | 40                |                                                    |                 |          |                                  |          |
|                                             | 20                |                                                    |                 |          |                                  |          |
|                                             |                   |                                                    |                 |          |                                  |          |
|                                             |                   |                                                    |                 |          |                                  |          |
|                                             | Mode              | Gradient                                           |                 | $\sim$   |                                  |          |
|                                             | Flow:             | 0.0000 mL/min                                      |                 |          |                                  |          |
|                                             | <b>A.Conc.</b>    | 100.0 %                                            |                 |          |                                  |          |
|                                             | B.Conc:           | $0.0 - 96$                                         | <b>B.Curve:</b> |          |                                  |          |
|                                             | CConc             | $0.0$ %                                            | <b>C.Curve:</b> |          |                                  |          |
|                                             |                   |                                                    |                 |          |                                  |          |
|                                             | D.Conc            | $0.0 - 96$                                         | D.Curve:        | $\circ$  |                                  |          |
|                                             | » Pressure limits | 0.0 MPa                                            | Maximum:        | 10.0 MPa |                                  |          |

**Figure 3-2 Parameters for the Pump in the ExionLC 100 System**

If required, modify the parameters. Press F1 for help.

4. Click next to **Flow program**, **Mobile phase switching valve**, **Mobile phase settings**, **Advanced**, and **Autopurge settings** to view their respective parameters.

The parameters are shown.

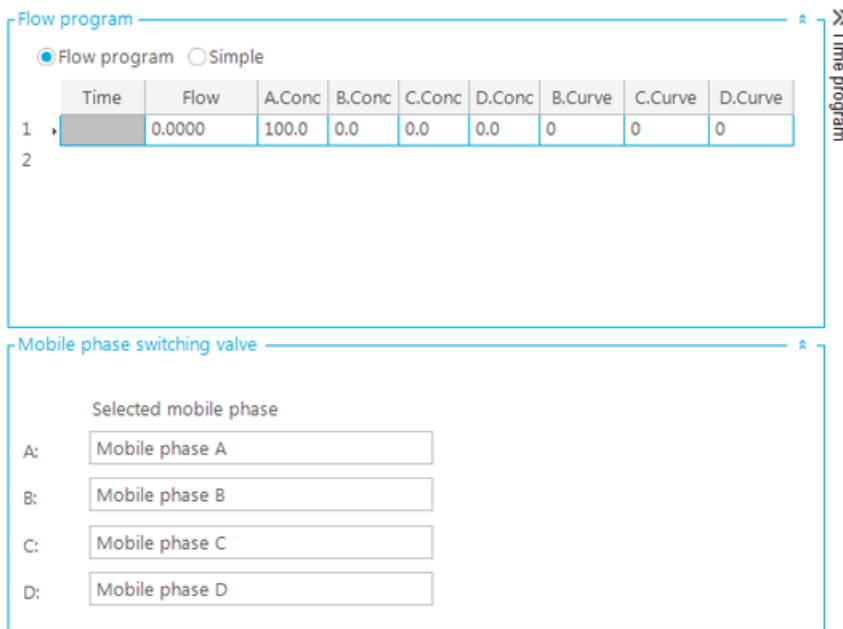

**Figure 3-3 Parameters for Flow Program and Mobile Phase Switching Valve**

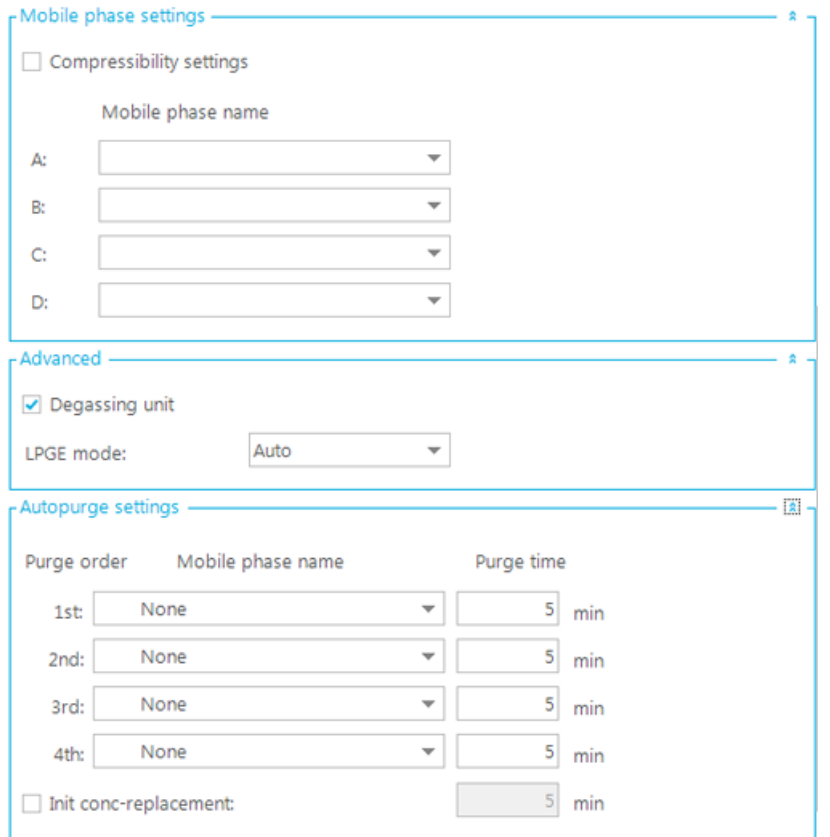

**Figure 3-4 Parameters for Mobile Phase Settings, Advanced, and Autopurge Settings**

5. Click  $\rightarrow$  above **Time program** to configure the time program.

#### **Figure 3-5 Time Program**

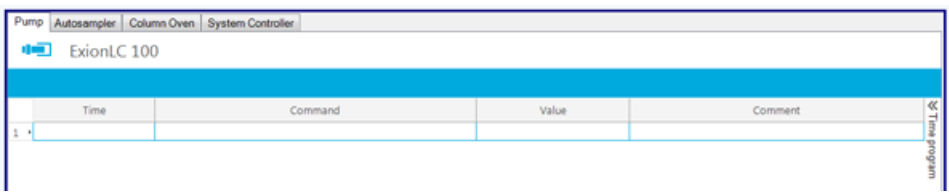

- 
- 6. Click  $\ll$  above Time program to return to the Pump parameters.
- 7. Click the **Autosampler** tab.

The parameters for the autosampler in the ExionLC 100 system are shown. If required, modify the parameters. Press F1 for help.

**Figure 3-6 Autosampler Parameters**

| ExionLC 100<br>т<br>-Sample rack settings<br>Autosampler<br>- Injection settings<br>- Injection settings<br>- Acquisition cycle time optimization<br>$15.0$ $\mu$ L/s<br>Sampling speed:<br>-Rinse settings<br>- Purge settings<br>- Autopurge settings<br>r-Rinse settings |                     |
|----------------------------------------------------------------------------------------------------|---------------------|
|                                                                                                    |                     |
|                                                                                                    | $x = 3b$            |
|                                                                                                    |                     |
|                                                                                                    |                     |
|                                                                                                    | ÷-\$<br>٠<br>$\sim$ |
|                                                                                                    | $\mathbf{r}$        |
| Before and after aspiration, Dip<br>Rinse mode:<br>time:0s<br>$\sim$                                                                                                    |                     |
|                                                                                                    |                     |

8. Click  $\overline{\phantom{a}}$  in the **Rinse mode** field to view and modify values for this field.

The pane to set the values for the Rinse mode field is shown.

**Figure 3-7 Setting Rinse Mode**

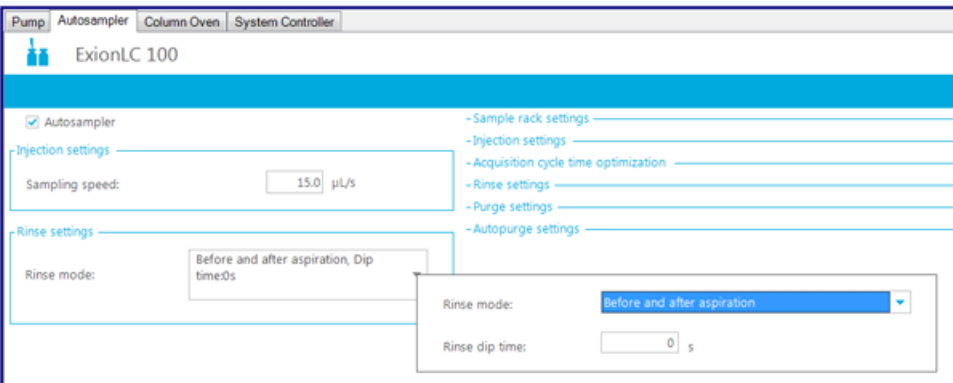

9. Click next to **Sample rack settings**, **Injection settings**, **Acquisition cycle time optimization**, **Rinse settings**, **Purge settings**, and **Autopurge settings** to view their respective parameters.

The parameters are shown.

**Figure 3-8 Parameters for Sample rack settings, Injection settings, Acquisition cycle time optimization, Rinse settings, Purge settings, Autopurge settings**

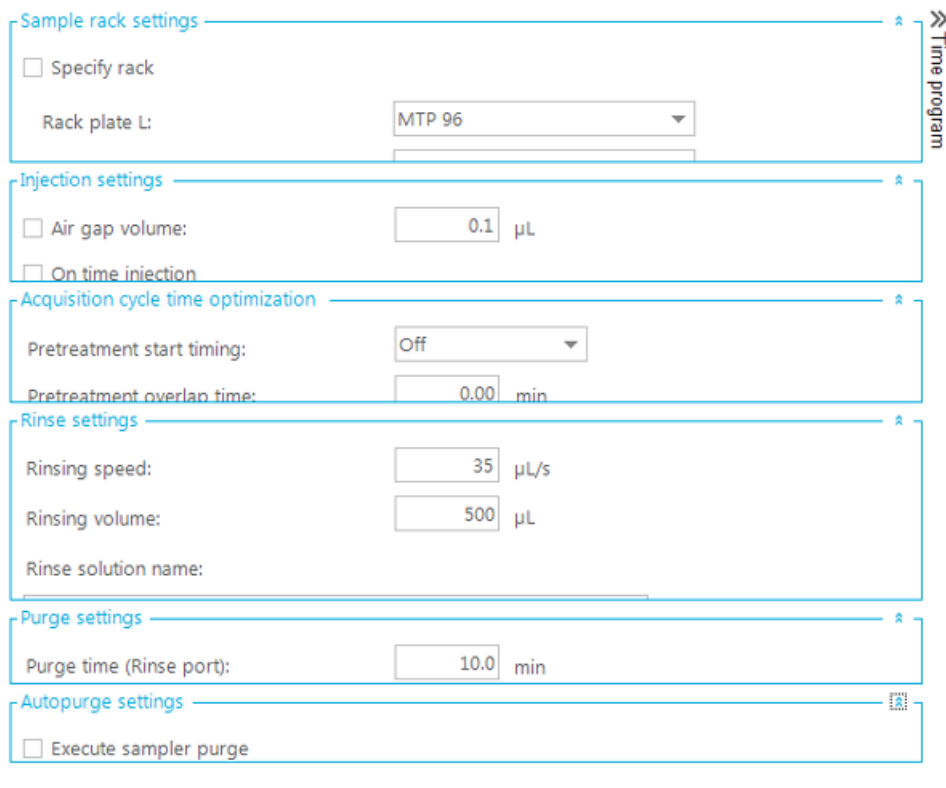

- 10. Click **1** to close the parameters.
- 11. Click  $\gg$  above Time program to program the time for the autosampler.
- 12.Click the **Column Oven** tab.

The parameters for the column oven device in the ExionLC 100 system are shown. Press F1 for help.

**Figure 3-9 Column Oven Parameters**

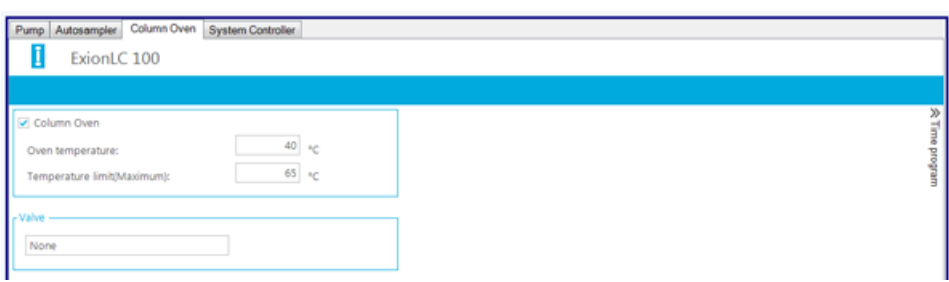

13. Click  $\rightarrow$  above **Time program** to configure the time program.

#### 14.Click the **System Controller** tab.

The parameters for the system controller in the ExionLC 100 system are shown. Press F1 for help.

#### **Figure 3-10 System Controller Parameters**

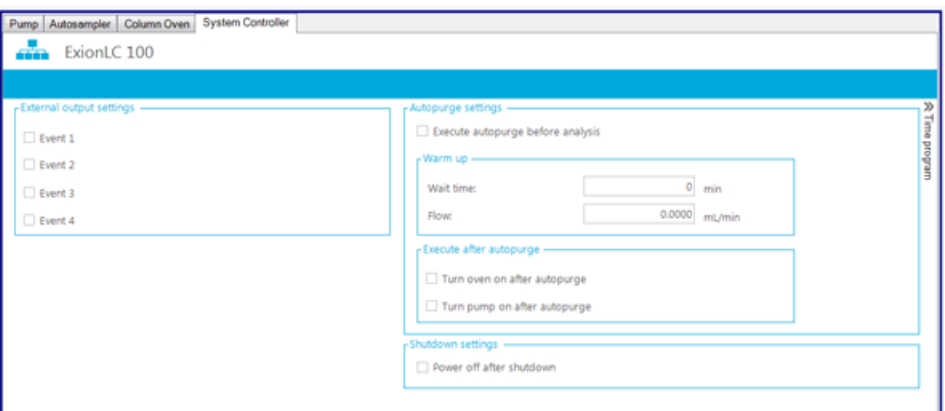

15. Click  $\gg$  above **Time program** to configure the time program.

#### 16.Click **Injection** in the **Acquisition method** pane.

The parameters for Injection are shown. If required, modify the parameters.

#### **Figure 3-11 Set Injection Volume**

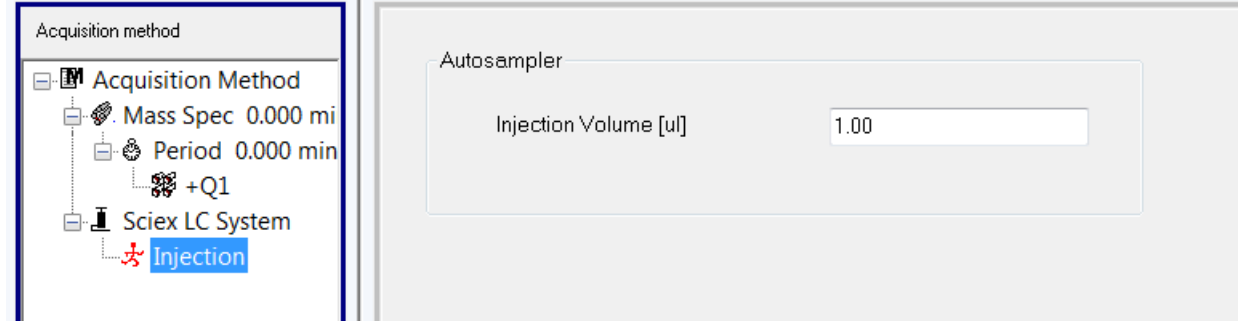

#### 17.Click **Mass Spec** in the **Acquisiton method** pane.

The MS and Advanced MS tabs are shown.

- 18.If required, populate the different fields on the **MS** and **Advanced MS** tabs.
- 19.Save the acquisition method.

## <span id="page-38-0"></span>**Create an Acquisition Method for an ExionLC™ AC System**

#### **Prerequisites**

- Make sure that the Analyst® software is open and the computer is connected to the ExionLC<sup>TM</sup> AC system.
- Make sure that the hardware profile for the ExionLC AC system is activated.
- 1. On the Navigation bar, under **Acquire**, double-click **Build Acquisition Method**.
- 2. In the **Acquisition Method Properties** tab, make sure that the **Synchronization Mode** is set to **LC Sync**.
- 3. Click **Sciex LC System** in the **Acquisition Method** pane.

The parameters for all of the devices in the ExionLC AC system are shown.

#### **Figure 3-12 Acquisition Method Editor**

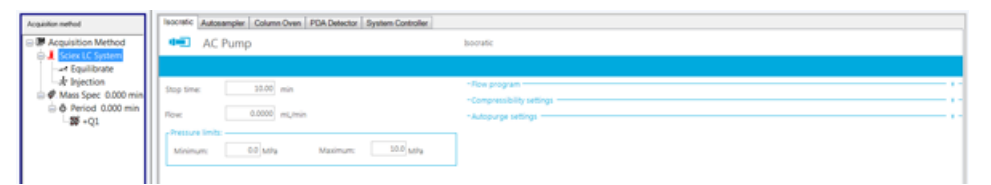

If required, modify the parameter values on the Isocratic tab for the pump. Press F1 for help.

### <sup>4.</sup> Click \* for **Flow program**.

The parameters for the Flow program are shown.

#### **Figure 3-13 Isocratic Tab — Parameters for the Pump**

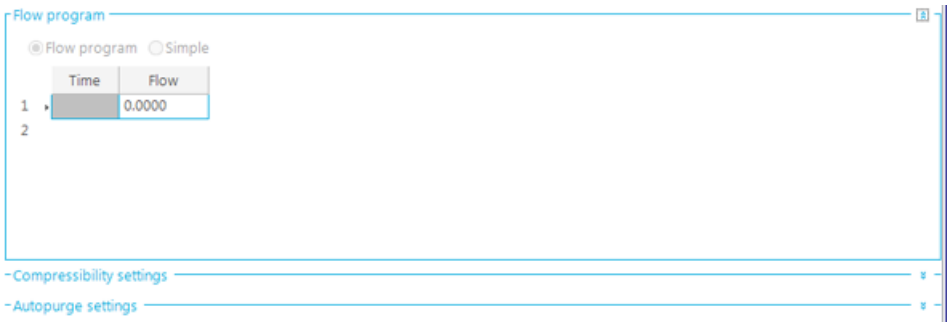

If required, modify the parameter values for Flow program.

5. To close the **Flow program** parameters section, click **Fig. 5.** for Flow program.

6. Click \* for **Compressibility settings**.

The parameters for the Compressibility settings are shown.

#### **Figure 3-14 Parameters for the Compressibility Settings**

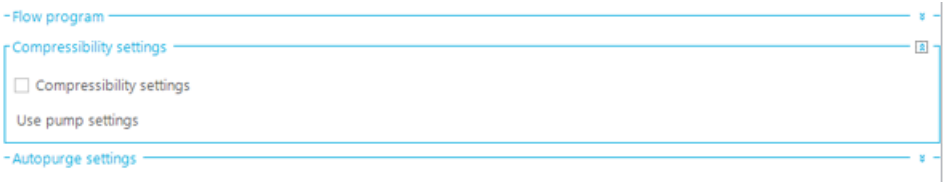

If required, modify the parameter for Compressibility settings.

- 7. To close the **Compressibility settings** parameters section, click **Fig. 5** for Compressibility settings.
- 8. Click \* for **Autopurge settings**.

The parameters for the Autopurge settings are shown.

#### **Figure 3-15 Parameters for the Autopurge Settings**

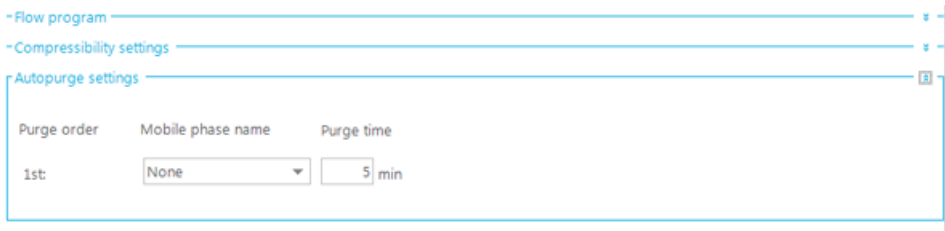

If required, modify the parameters for the Autopurge settings.

- 9. To close the **Autopurge settings** parameters section, click **Follogie of Autopurge settings**.
- 10.Click the **Autosampler** tab.

The parameters for the connected autosampler are shown.

#### **Figure 3-16 Autosampler Tab — Parameters**

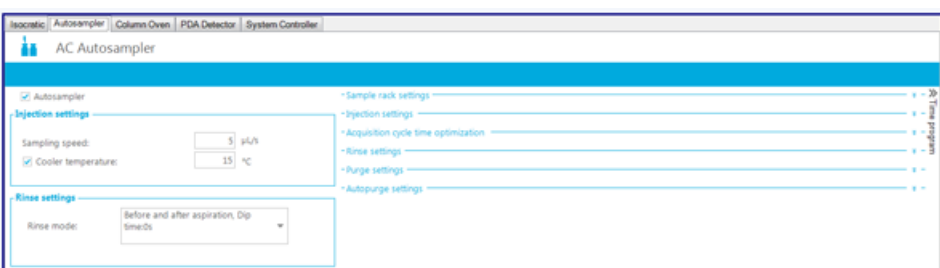

If required, modify the parameter values. Press F1 for help.

11.To access and modify the parameters for **Sample rack settings**, **Injection settings**, **Acquisition cycle**

**time optimization, Rinse settings, Purge settings, and Autopurge settings, click**  $\frac{1}{2}$  **located to** the right of each of these sections.

All of the parameters are shown.

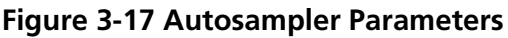

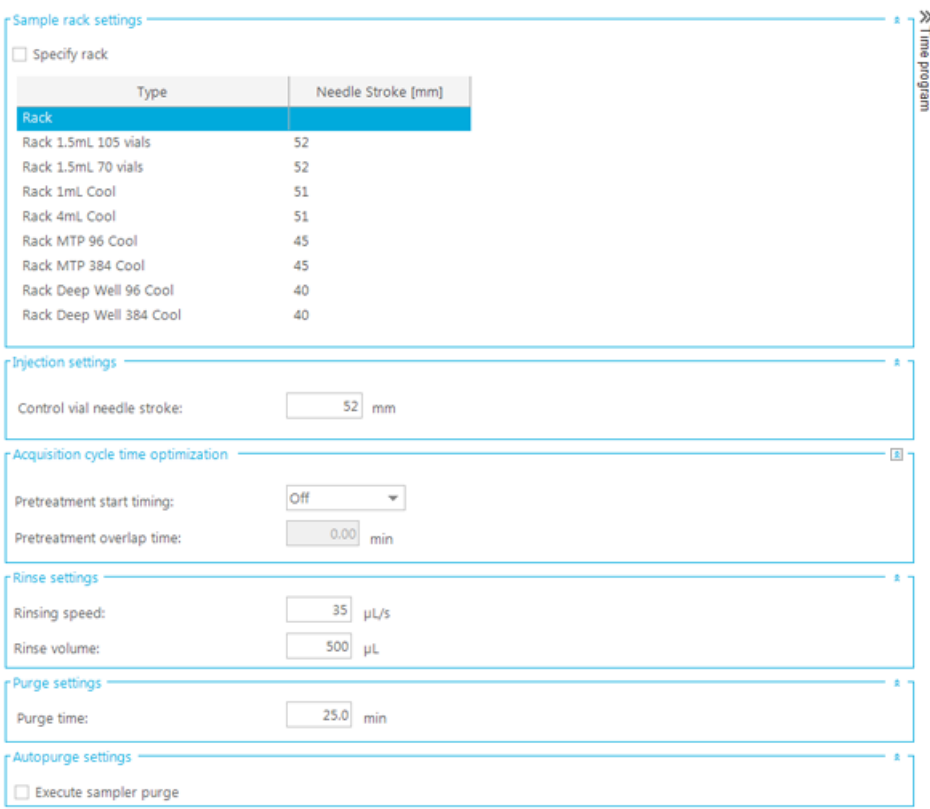

If required, modify the parameter values. Press F1 for help.

12. Click  $\rightarrow$  above **Time program** to configure the time program.

**Figure 3-18 Time Program Parameters**

|                | socratic Autosampler Column Oven PDA Detector System Controller |       |         |  |
|----------------|-----------------------------------------------------------------|-------|---------|--|
| AC Autosampler |                                                                 |       |         |  |
|                |                                                                 |       |         |  |
| Time           | Command                                                         | Value | Comment |  |
|                |                                                                 |       |         |  |
|                |                                                                 |       |         |  |

If required, modify the parameters.

13.Click above **Time program** to return to the Autosampler parameters.

#### 14.Click the **Column Oven** tab.

The parameters for the column oven are shown.

#### **Figure 3-19 Column Oven Tab — Parameters**

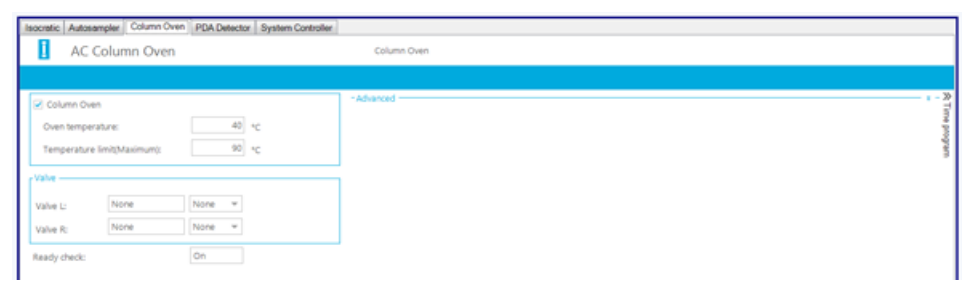

If required, modify the parameter values. Press F1 for help.

### 15. Click \* for **Advanced**.

Advanced

The Advanced parameter is shown.

#### **Figure 3-20 Column Oven Tab — Advanced Parameters**

Vait for temperature equilibration before run

If required, modify the parameter.

**Note:** When WAIT TIME is set to 0 on the front panel of the column oven, the column oven becomes READY to start acquisition without waiting to reach the set temperature.

16.Click above **Time program** to configure the time program.

The parameters for the Time program are shown.

#### **Figure 3-21 Time Program Parameters for Column Oven**

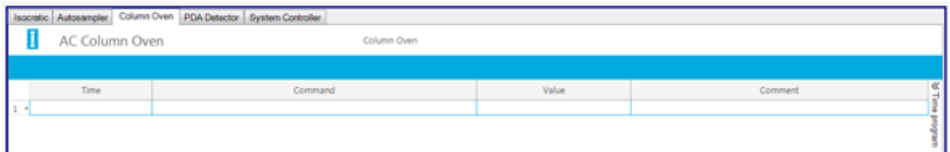

If required, modify the parameter.

17. Click « above **Time program** to return to the Column oven parameters.

18.Click the **PDA Detector** tab.

The parameters for the PDA Detector are shown.

**2 Time program** 

#### **Figure 3-22 PDA Detector Tab — Parameters**

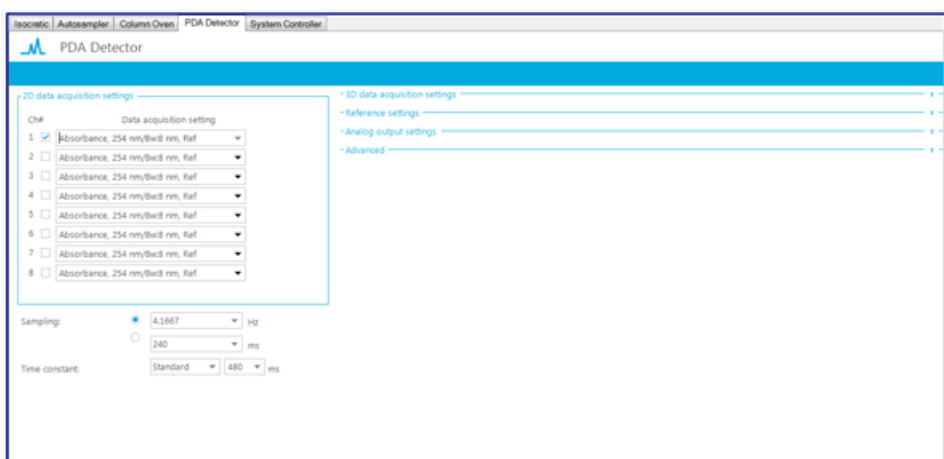

If required, modify the parameter values. Press F1 for help.

- 19.To access and modify the parameters for **3D data acquisition settings**, **Reference settings**, **Analog output settings, and Advanced, click**  $\cdot$  located to the right of each of these sections.
- 20. In the **2D data acquisition settings** section, click <sup>\*</sup> in the **Ch1** field.

Parameters for Ch1 are shown. If required, modify the parameters.

**Figure 3-23 Parameters for the Ch1 Field**

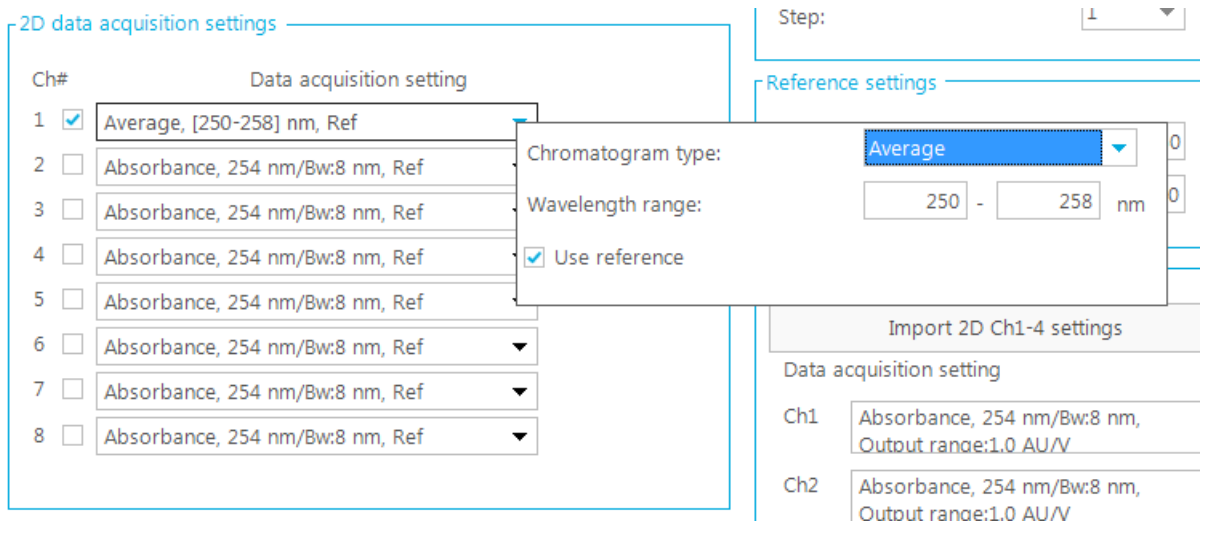

21. In the **Analog output settings** section, click <sup>the</sup> in the **Ch1** field.

Parameters for Ch1 are shown. If required, modify the parameters.

#### **Figure 3-24 Parameters for the Ch1 Field**

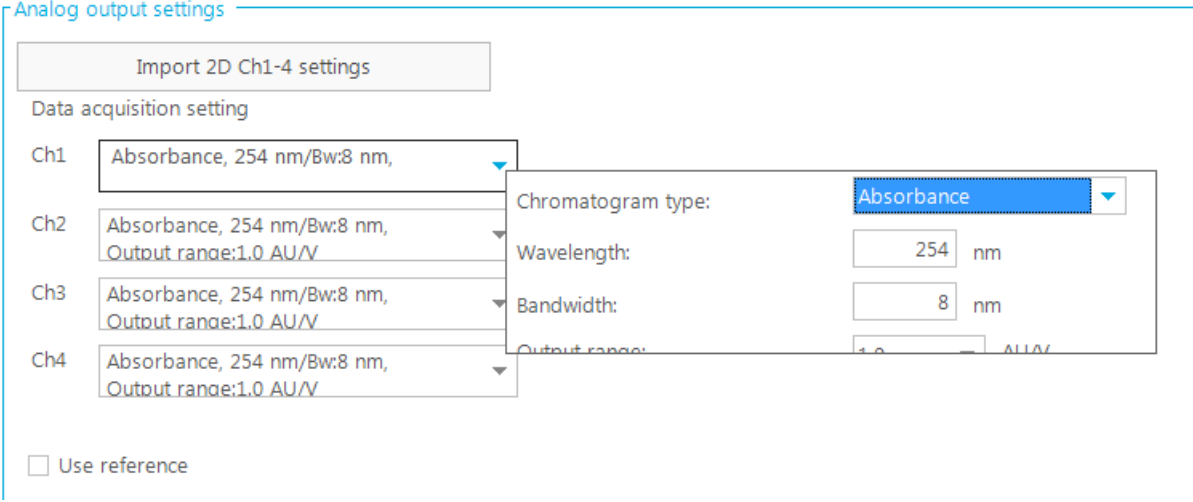

#### 22.Click the **System Controller** tab.

The parameters for the System Controller are shown.

#### **Figure 3-25 System Controller tab — Parameters**

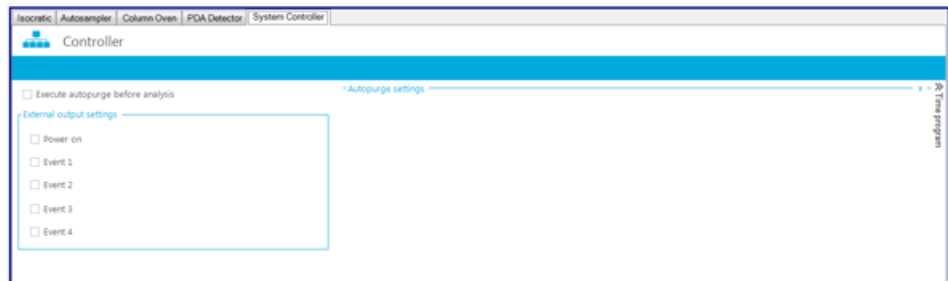

If required, modify the parameter values. Press F1 for help.

 $23.$  Click  $*$  next to Autopurge settings.

The parameters for **Autopurge settings** are shown. If required, modify them.

#### **Figure 3-26 Autopurge Settings Parameters**

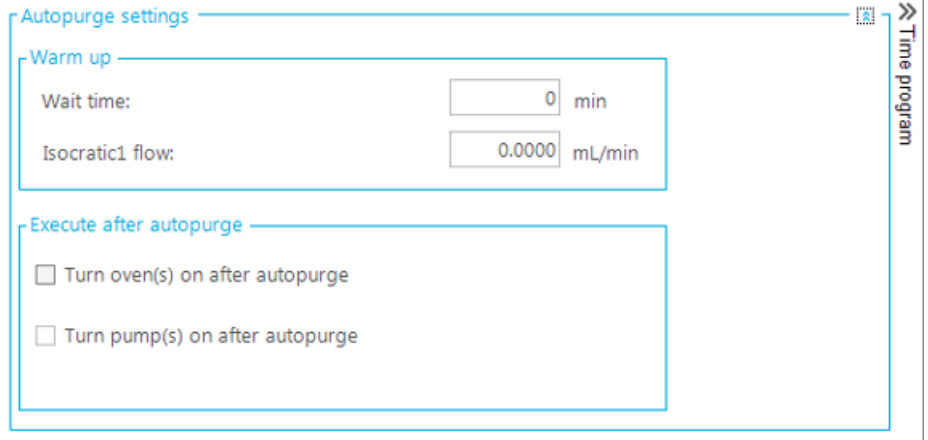

24.Click above **Time program** to configure the time program.

The parameters are shown.

#### **Figure 3-27 Time Program Parameters for the System Controller**

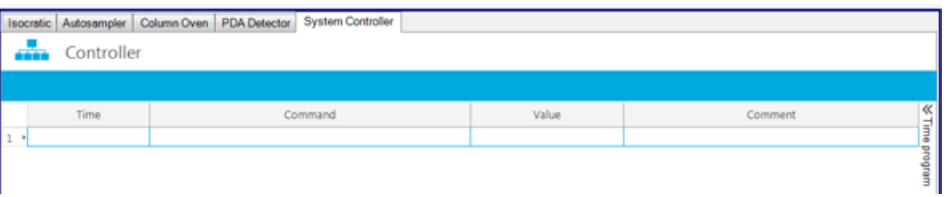

If required, modify the parameters.

25.Click above **Time program** to return to the System Controller parameters.

#### 26.Click **Equilibrate** in the **Acquisition method** pane.

The parameter to specify Equilibration is shown. Modify the parameter if required.

#### **Figure 3-28 Equilibrate Parameter**

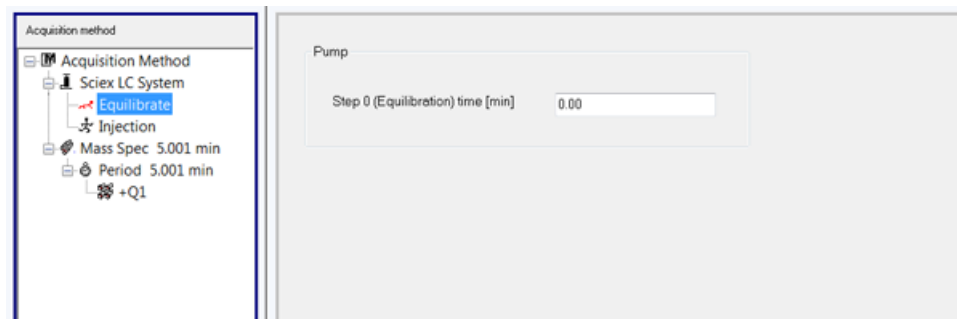

**Software User Guide ExionLC™ System** RUO-IDV-05-2439-A **45 of 66**

27.Click **Injection** in the **Acquisition method** pane.

The parameter to specify the injection volume is shown.

**Figure 3-29 Injection Parameter**

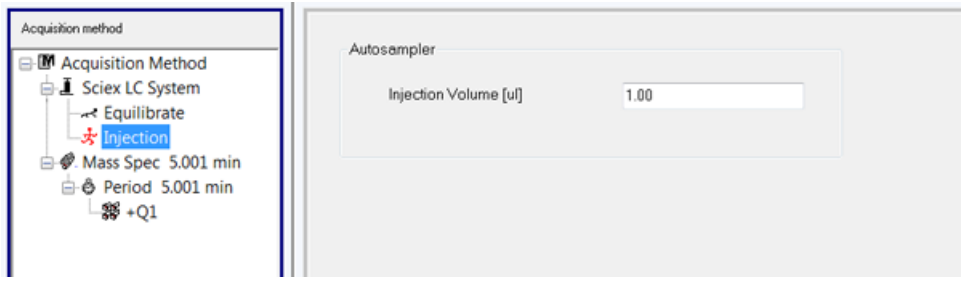

28.Click **Mass Spec** in the **Acquisiton method** pane.

The MS and Advanced MS tabs are shown.

- 29.If required, populate the different fields on the **MS** and **Advanced MS** tabs.
- <span id="page-45-0"></span>30.Save the acquisition method.

## **Create an Acquisition Method for an ExionLC™ AD System**

#### **Prerequisites**

- Make sure that the Analyst® software is open and the computer is connected to the ExionLC<sup>TM</sup> AD system.
- Make sure that the hardware profile for the ExionLC AD system is activated.
- 1. On the Navigation bar, under **Acquire**, double-click **Build Acquisition Method**.
- 2. In the **Acquisition Method Properties** tab, make sure that the **Synchronization Mode** is set to **LC Sync**.
- 3. Click **Sciex LC System** in the **Acquisition Method** pane.

The parameters for all of the devices in the ExionLC AD system are shown.

**Figure 3-30 Acquisition Method Editor**

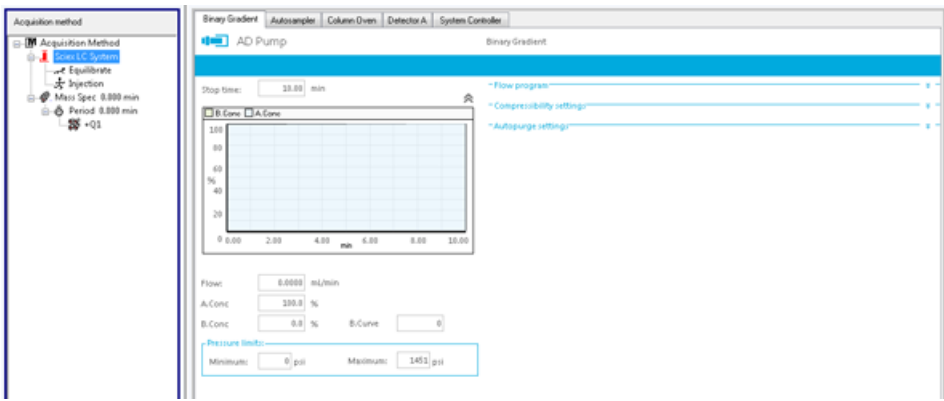

If required, modify the parameter values on the **Binary Gradient** tab for the pump. Press F1 for help.

<sup>4.</sup> Click \* for **Flow program**.

The parameters for the Flow program are shown.

### **Figure 3-31 Binary Gradient Tab — Parameters for the Pump**

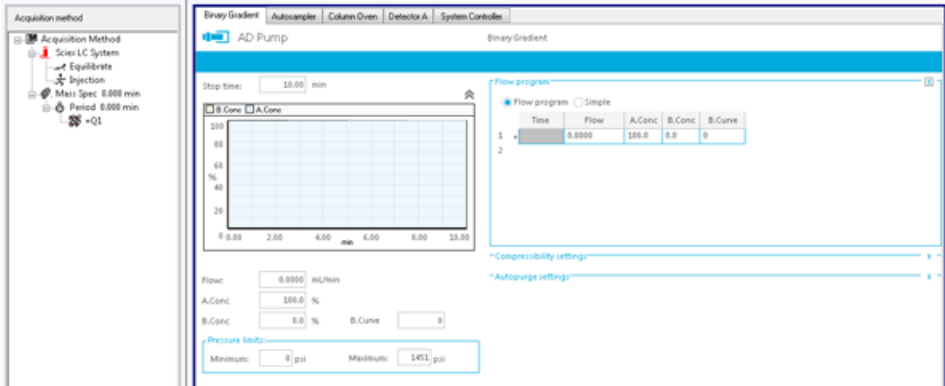

If required, modify the parameter values for Flow program.

- 5. To close the **Flow program** parameters section, click **Fig. 3** for Flow program.
- 6. Click \* for **Compressibility settings**.

The parameters for the Compressibility settings are shown.

**Figure 3-32 Parameters for the Compressibility Settings**

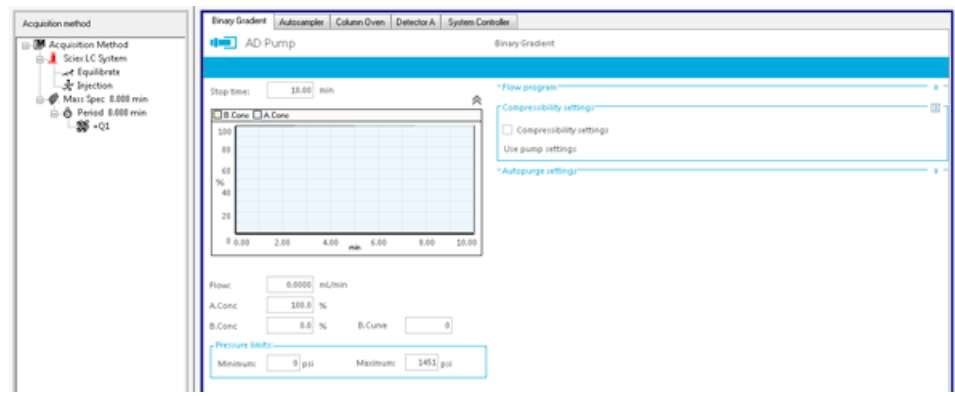

- 7. To close the **Compressibility settings** parameters section, click for Compressibility settings.
- 8. Click \* for **Autopurge settings**.

The parameters for the Autopurge settings are shown.

#### **Figure 3-33 Parameters for the Autopurge Settings**

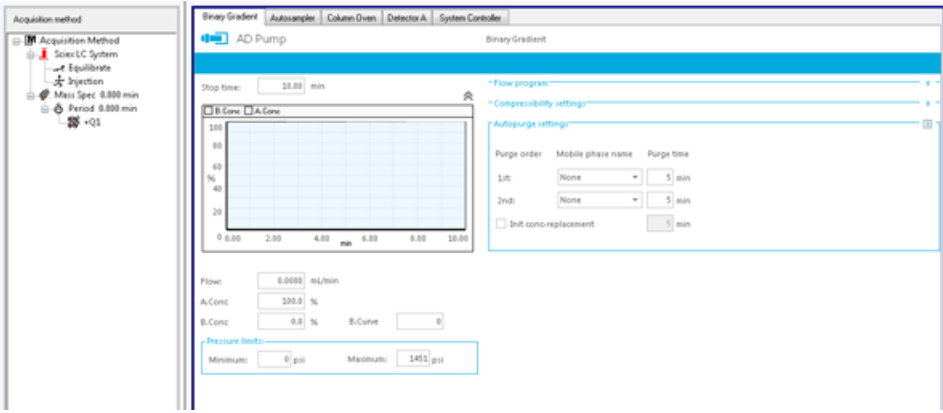

If required, modify the parameter values for Autopurge settings.

- 9. To close the **Autopurge settings** parameters section, click **ELECC** for Autopurge settings.
- 10.Click on the **Autosampler** tab.

The parameters for the connected autosampler are shown.

**Figure 3-34 Autosampler Tab — Parameters for the Autosampler**

| -M Acquisition Method<br>m<br>Scient C System                                                                                                    | AD Autosampler                                                                                                    | Direct injection                                                                                                    |                                            |
|----------------------------------------------------------------------------------------------------|----------------------------------------------------------------------------------------------------|----------------------------------------------------------------------------------------------------|--------------------------------------------|
| we Equilibrate<br>& Injection<br>Autorangier<br>S-C. Mass Spec 0.000 min<br>hjedion settings<br>Feriod 0.000 min<br>$25 - 01$<br>Sampling speed:<br><b>Rinse settings</b><br>Rinoe brpe:<br>External<br><b>Rinse mode:</b><br><b>Rinot</b> pump<br>nethod: | $5.0 \, \text{m/s}$<br>Cooler temperature:<br>$15 - \nu$<br>External only<br>Referflow channels.<br>Before and after acpiration, Dip<br>$\overline{\phantom{a}}$<br>time:01<br>Rinse port only, Time:2s | * Sample rack settings:<br>* Injection settings*<br>"Acquisition cycle time optimization"<br>- Rinse settings:<br>- Purge settings-<br>* Autopurge rettingst | $\propto \alpha$ .<br>꾼 군!<br>$\mathbf{r}$ |

If required, modify the parameter values. Press F1 for help.

11.To access and modify the parameters for **Sample rack settings**, **Injection settings**, **Acquisition cycle**

**time optimization**, **Rinse settings**, **Purge settings**, and **Autopurge settings**, click located to the right of each of these sections.

12. Click  $\rightarrow$  above **Time program** to configure the time program.

#### **Figure 3-35 Time Program Parameters**

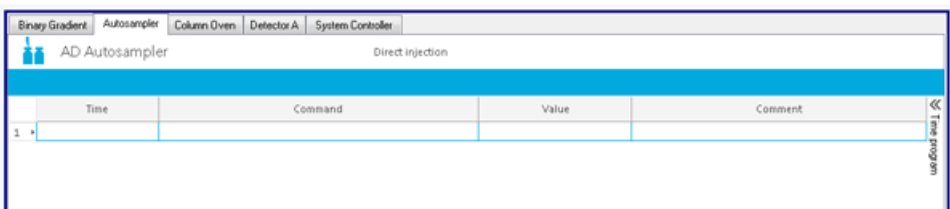

If required, modify the parameters.

- 13.Click above **Time program** to go back to the Autosampler parameters.
- 14.Click the **Column Oven** tab.

The parameters for the column oven are shown.

**Figure 3-36 Column Oven Tab — Parameters**

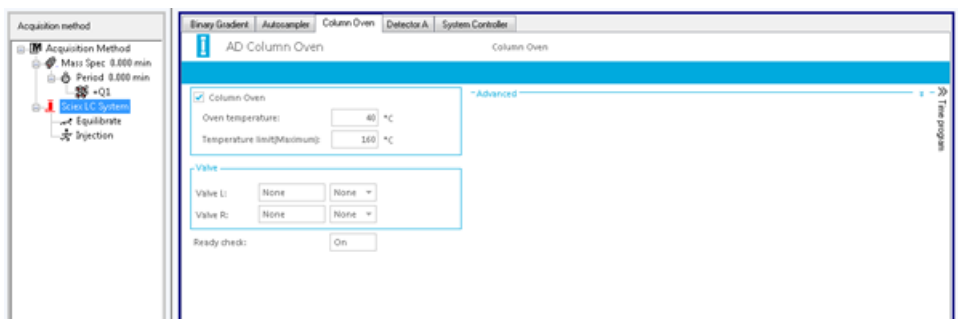

If required, modify the parameter values. Press F1 for help.

15. Click \* for **Advanced**.

The Advanced parameters are shown.

#### **Figure 3-37 Column Oven Tab — Advanced Parameters**

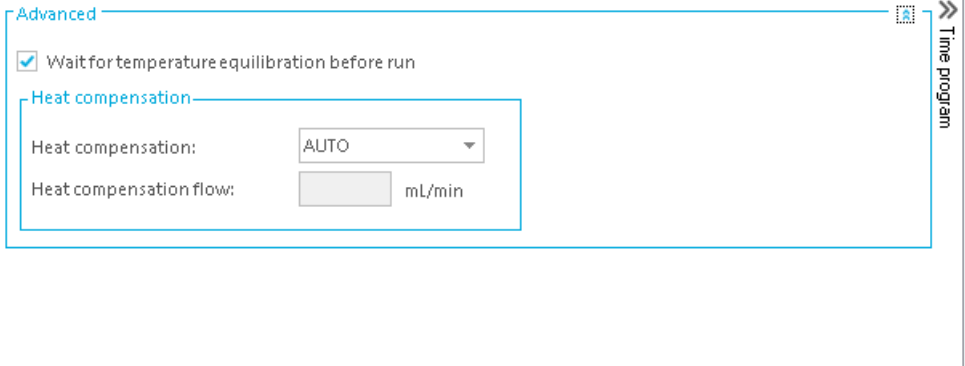

If required, modify the parameters.

**Note:** When WAIT TIME is set to 0 on the front panel of the column oven, the column oven becomes READY to start acquisition without waiting to reach the set temperature.

16. Click  $\gg$  above **Time program** to configure the time program.

The parameters for the Time program are shown.

#### **Figure 3-38 Time Program Parameters for Column Oven**

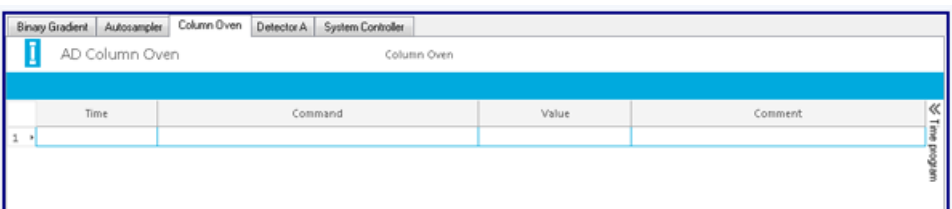

If required, modify the parameters.

17.Click above **Time program** to go back to the Autosampler parameters.

18.Click the **Detector A** tab.

The parameters for the UV Detector are shown.

**Figure 3-39 UV Detector Tab — Parameters**

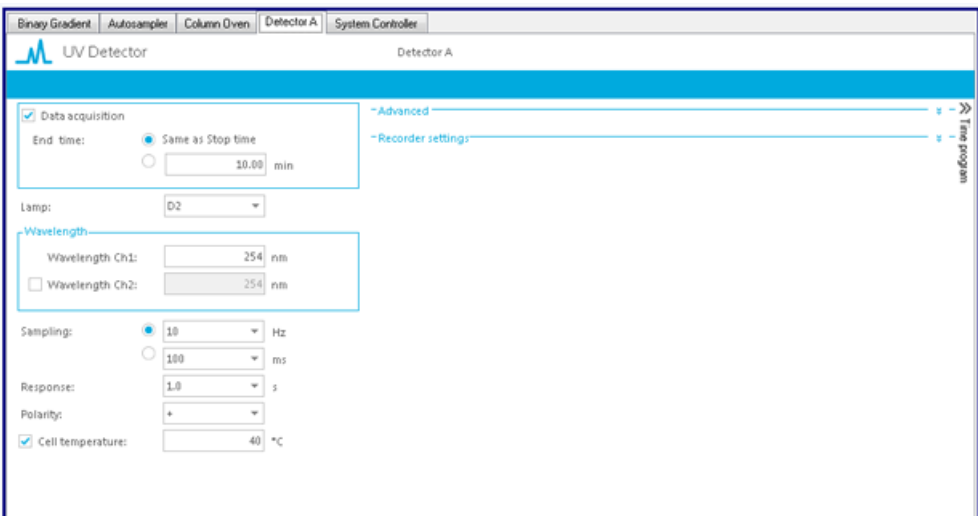

If required, modify the parameter values. Press F1 for help.

19. To access and modify the parameters for **Advanced** and **Recorder settings**, click <sup>\*</sup> located to the right of each of these sections.

The parameters for the Advanced and Recorder settings are shown.

**Figure 3-40 UV Detector Tab — Advanced and Recorder Settings Parameters**

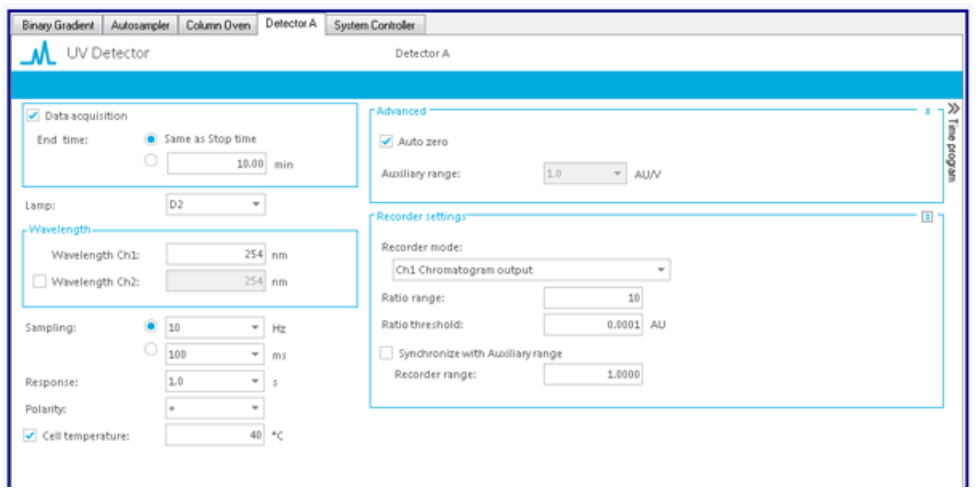

If required, modify the parameter values. Press F1 for help.

20.Click above **Time program** to configure the time program.

The parameters are shown.

#### **Figure 3-41 Time Program Parameters for the UV Detector**

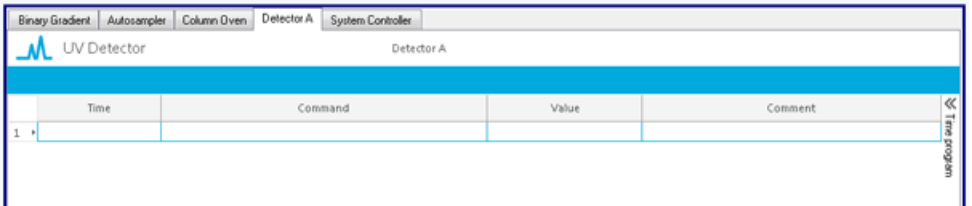

If required, modify the parameter values.

21.If the ExionLC stack has a PDA instead of UV Detector, the **Acquisition Method Editor** will show PDA Detector. In such a case, in the **Acquisition Method Editor**, click the **PDA Detector** tab.

The parameters for the PDA Detector are shown.

#### **Figure 3-42 PDA Detector Tab — Parameters**

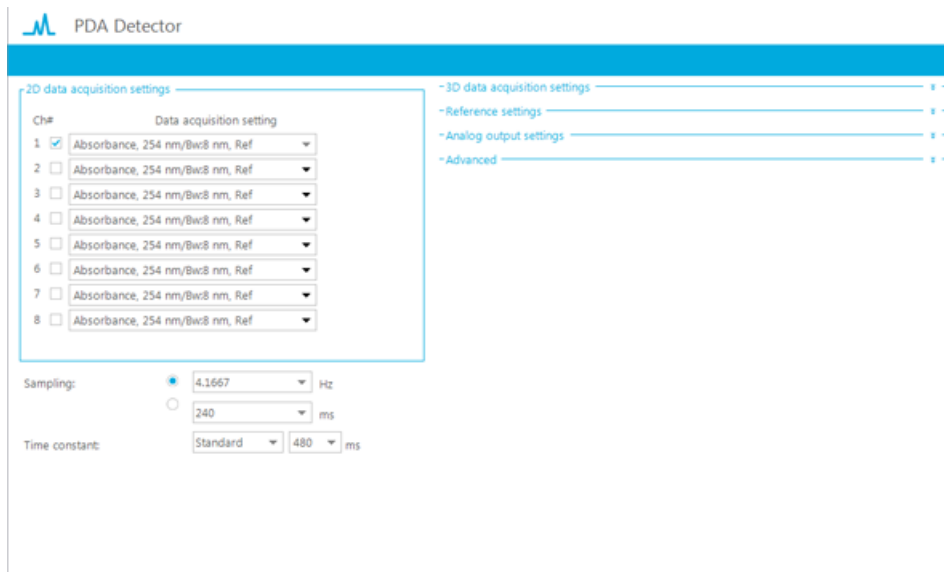

If required, modify the parameter values. Press F1 for help.

22.To access and modify the parameters for **3D data acquisition settings**, **Reference settings**, **Analog output settings**, and **Advanced**, click  $*$  located to the right of each of these sections.

**Figure 3-43 3D data acquisition, Reference settings, Analog output settings and Advanced Parameters**

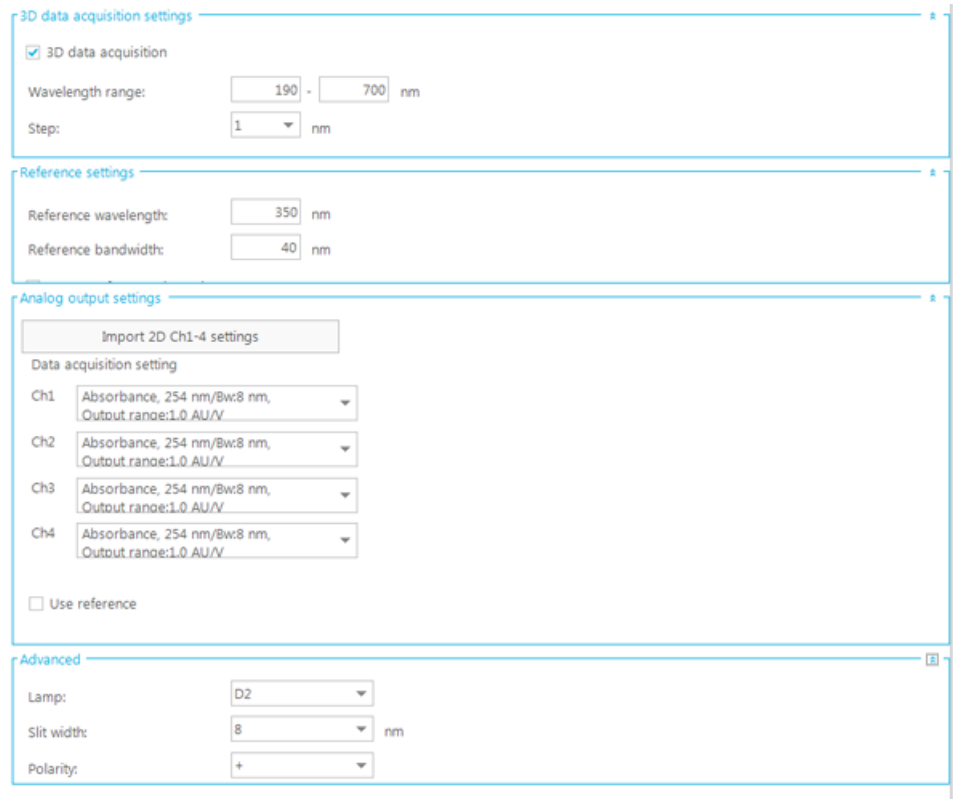

23. In the **Analog output settings** section, click <sup>•</sup> in the **Ch1** field.

Parameters for Ch1 are shown. If required, modify the parameters.

#### **Figure 3-44 Parameters for the Ch1 Field**

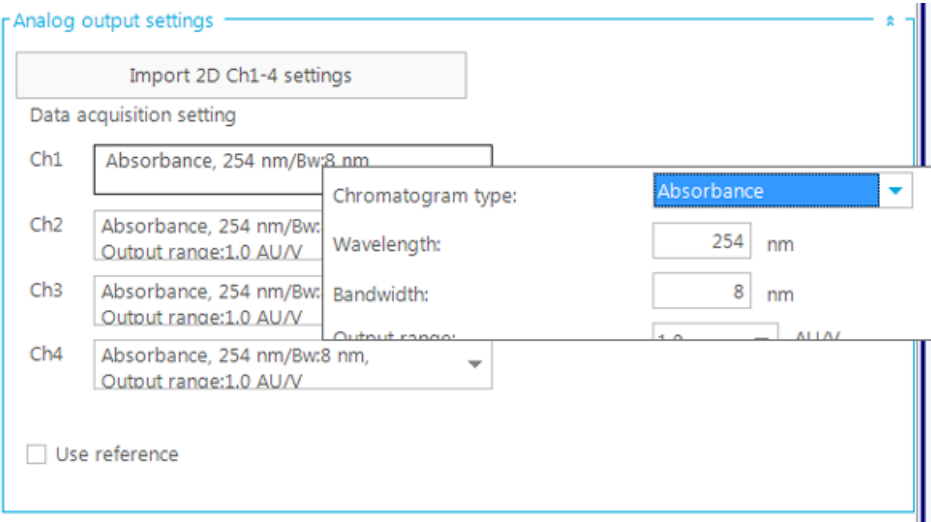

#### 24.Click the **System Controller** tab.

The parameters for the System Controller are shown.

#### **Figure 3-45 System Controller tab — Parameters**

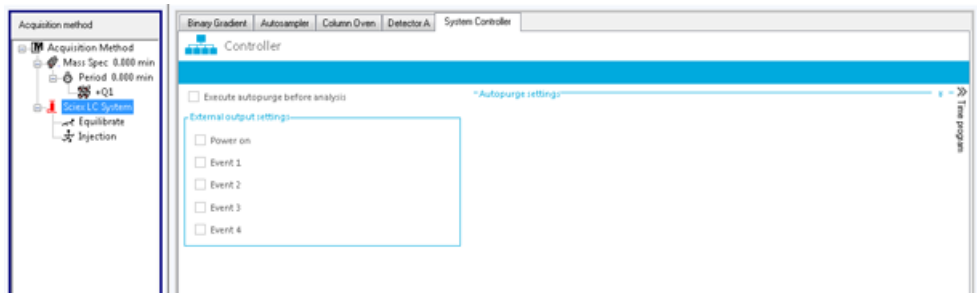

If required, modify the parameter values. Press F1 for help.

### 25. Click \* next to **Autopurge settings**.

The parameters for Autopurge settings are shown. If required, modify them.

**Figure 3-46 Autopurge settings Parameters**

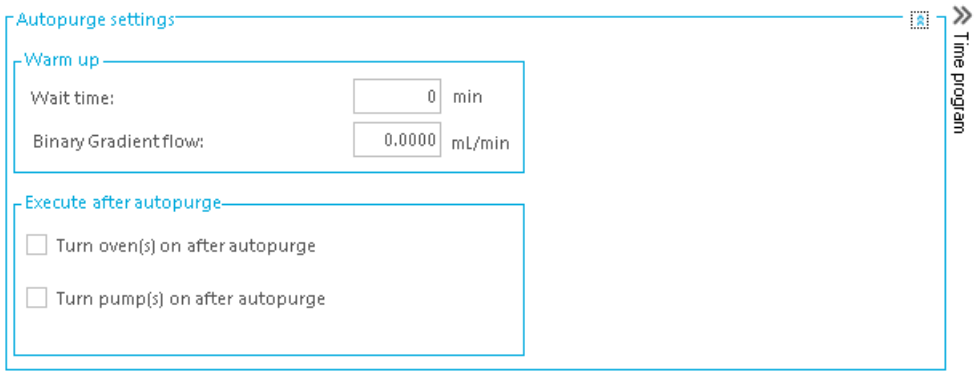

26.Click above **Time program** to configure the time program.

The parameters are shown.

#### **Figure 3-47 Time Program Parameters for the System Controller**

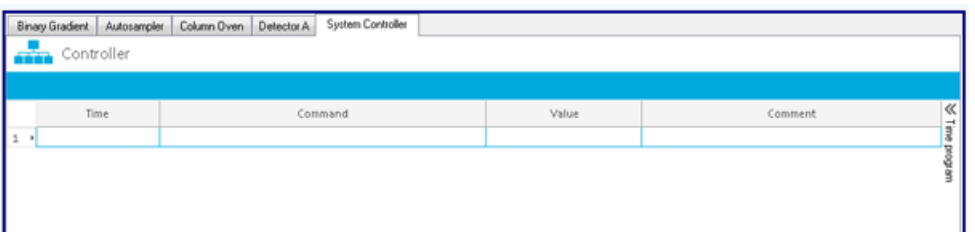

Modify the parameters if required.

27. Click « above **Time program** to return to the System Controller parameters.

#### 28.Click **Equilibrate** in the **Acquisition method** pane.

The parameter to specify Equilibration is shown. Modify the parameter if required.

#### **Figure 3-48 Equilibrate Parameter**

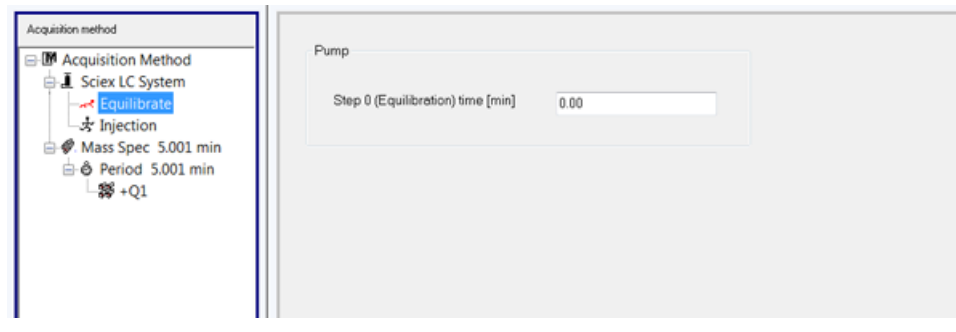

**ExionLC™ System Software User Guide 56 of 66** RUO-IDV-05-2439-A

#### 29.Click **Injection** in the **Acquisition method** pane.

The parameter to specify the injection volume is shown.

#### **Figure 3-49 Injection Parameter**

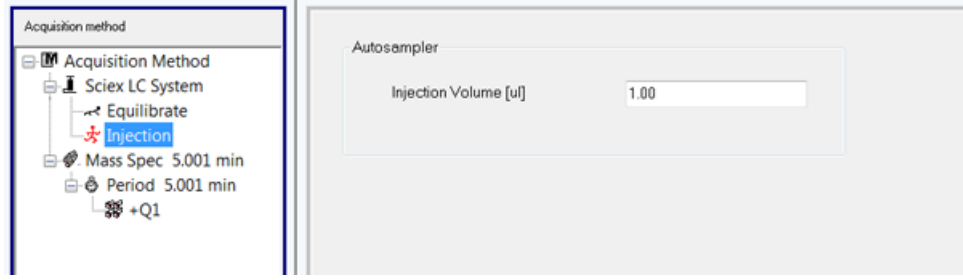

#### 30.Click **Mass Spec** in the **Acquisiton method** pane.

The MS and Advanced MS tabs are shown.

- 31.If required, populate the different fields on the **MS** and **Advanced MS** tabs.
- 32.Save the acquisition method.

<span id="page-57-0"></span>Using the methods created in the Acquisition Method Creation section, create batches and submit samples for acquisition. Refer to *Operating Instruction - Batches* section in the appropriate *System User Guide*.

# **View ExionLC™ System related Information in File Info**

<span id="page-58-0"></span>When a sample is acquired using an ExionLC system, information about the LC system can be viewed in the File Info of the .wiff file.

1. In the Analyst® software, under **Explore**, double-click **Open Data File**.

The Select Sample dialog opens.

2. Select .wiff file to be opened and then click **OK**.

The .wiff file opens.

3. Click  $\boxed{\mathbf{i}^{\prime}}$  on toolbar in the Analyst software window.

The File Info opens under the chromatogram.

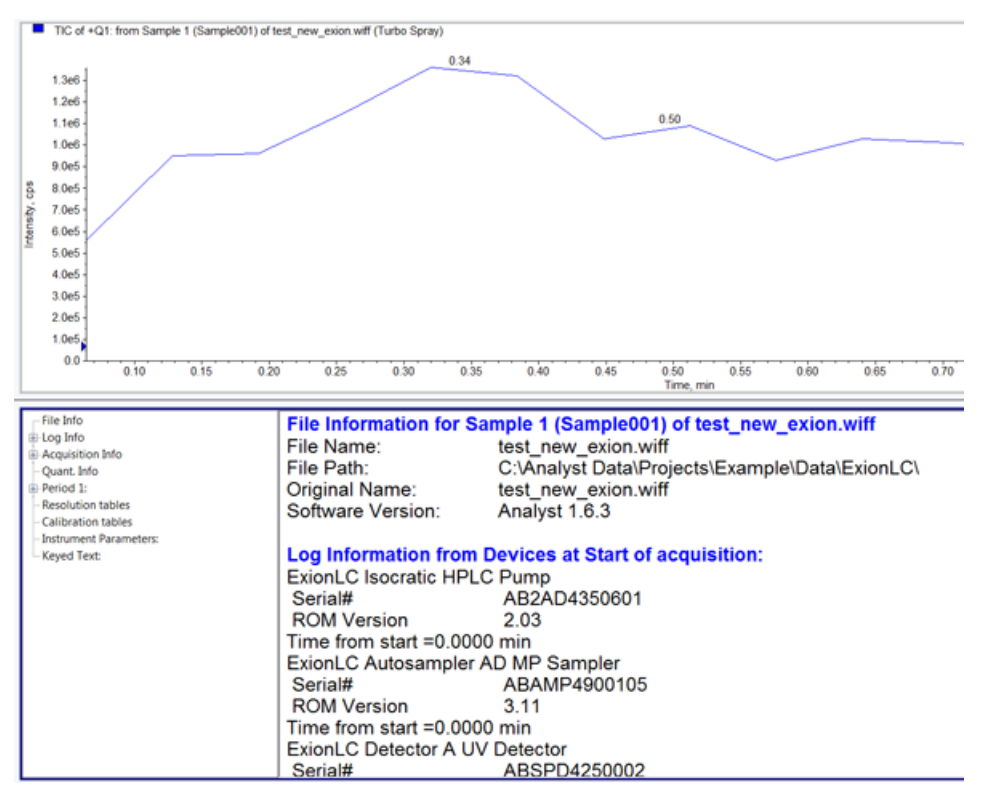

#### **Figure 5-1 TIC for a Sample .wiff File and the Related File Info**

- 4.
- In the left pane of File Info, click  $\Box$  next to the **Log Info** to expand it.

ExionLC system-related information is shown in the right pane of File Info. Scroll up or down in the right pane to view the information.

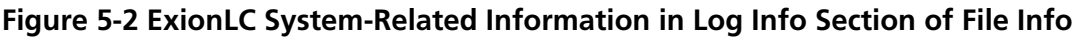

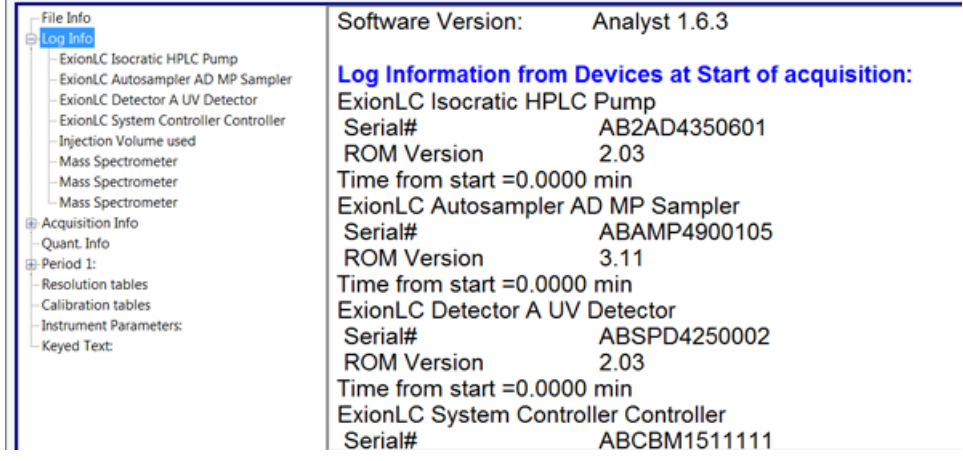

5.

In the left pane of **File Info**, click  $\frac{1}{r}$  next to **Acquisition Info** to expand it.

ExionLC system-related information is shown in the right pane of File Info. Scroll up or down in the right pane to view the information.

| File Info<br>自 Log Info                                                                                                    | <b>Sciex LC Method Properties</b>                                                                              |                                                    |
|----------------------------------------------------------------------------------------------------|----------------------------------------------------------------------------------------------------|----------------------------------------------------|
| ExionLC Isocratic HPLC Pump<br>ExionLC Autosampler AD MP Sampler<br>ExionLC Detector A UV Detector<br>ExionLC System Controller Controller<br><b>Injection Volume used</b><br><b>Mass Spectrometer</b> | Sciex LC system Equlibration time = 0.00 min<br>Sciex LC system Injection Volume = 1.00 ul<br><b>Isocratic</b> |                                                    |
| Mass Spectrometer                                                                                                    | Model:                                                                                                    | <b>HPLC Pump</b>                                   |
| Mass Spectrometer<br><b>Acquisition Info</b><br>- Sciex LC Method Properties<br>Quant. Info<br>由 Period 1:<br><b>Resolution tables</b><br><b>Calibration tables</b>                                    | <general><br/>Stop time:<br/>Flow:<br/>Pressure limits Maximum:<br/>Pressure limits Minimum:</general>         | $1.00$ min<br>$0.1000$ mL/min<br>1451 psi<br>0 psi |
| <b>Instrument Parameters:</b><br><b>Keved Text:</b>                                                                                                    | <solenoid valve=""><br/>Pump A:</solenoid>                                                                     | None                                               |
|                                                                                                    | <autopurge settings=""><br/>Purge order Mobile phase name Purge time<br/>min</autopurge>                       |                                                    |

**Figure 5-3 ExionLC System-Related Information in Acquisition Info Section of File Info**

<span id="page-60-0"></span>The status of the devices in the ExionLC system while batch acquisition is ongoing can be viewed in real time in the Status window in the Analyst® software.

1.

In the Analyst software window, on the Status bar, double-click  $\frac{d\mathbf{F}}{dt}$  to open the Sciex LC Controller status dialog.

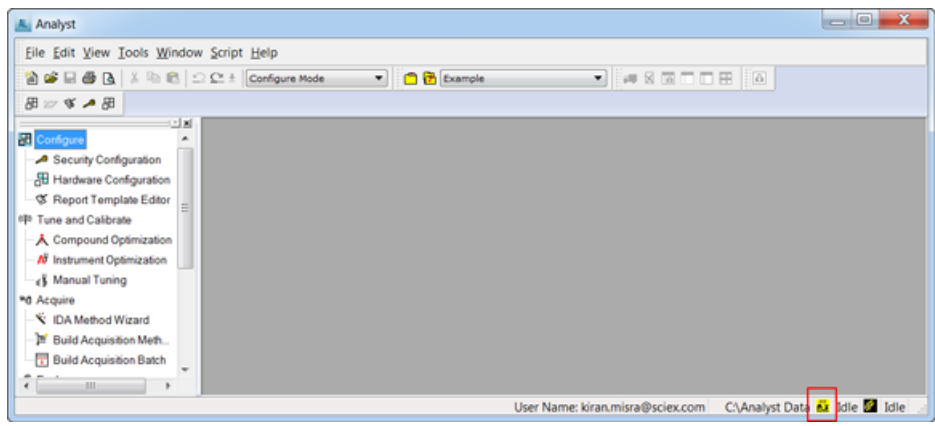

**Figure 6-1 LC System Status in the Analyst Software**

The SCIEX LC Integrated System Detailed Status Dialog opens. The realtime status of the devices in the ExionLC system is shown. Press F1 for help.

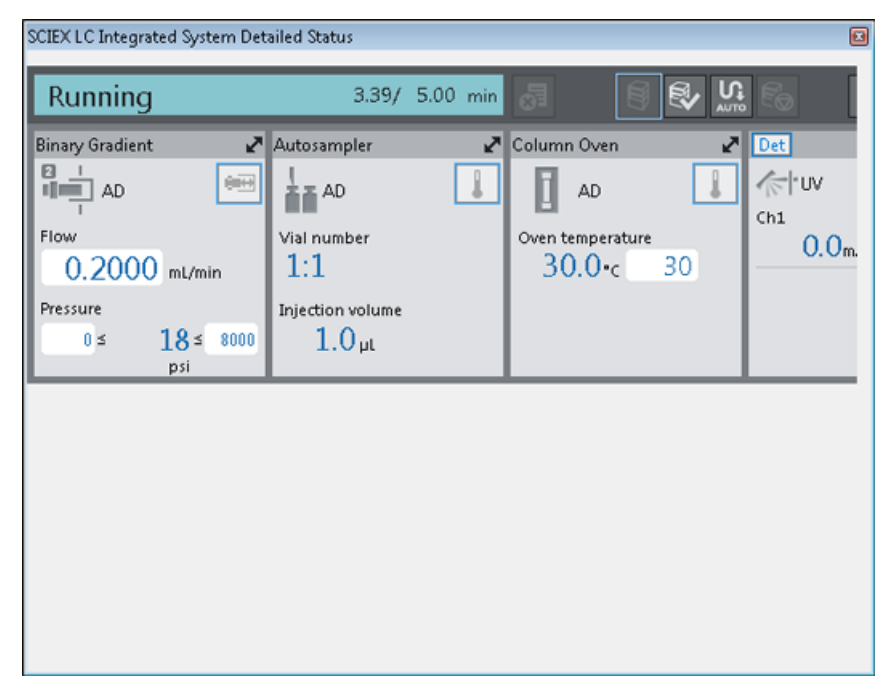

#### **Figure 6-2 SCIEX LC Integrated System Detailed Status Dialog**

2. Click in the **Binary Gradient** section to expand it.

**Figure 6-3 SCIEX LC Integrated System Detailed Status Dialog — Binary Gradient Pump Section Expanded**

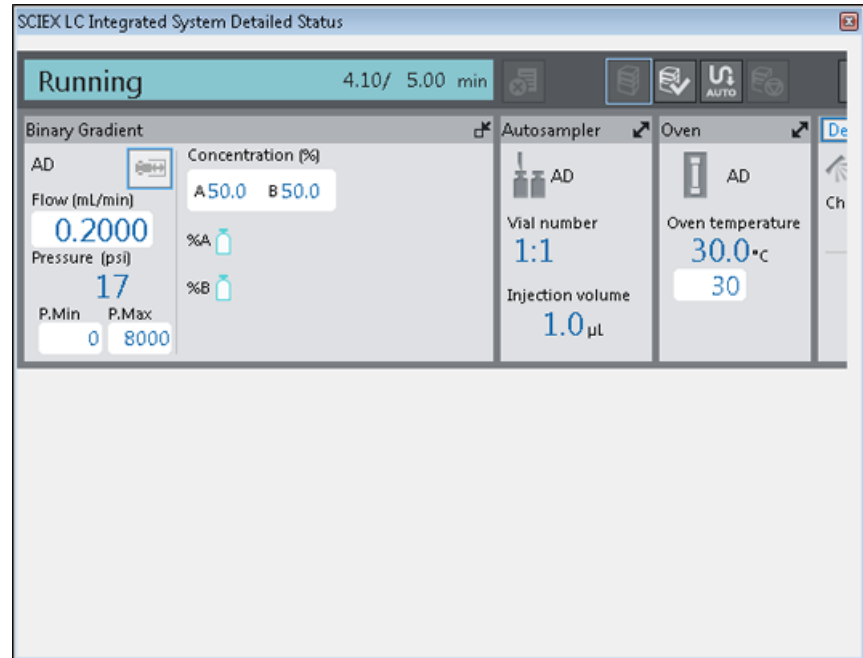

- 3. Click **in** the **Binary Gradient** section to return to original size.
- 4. Click **d** in the **Autosampler** section to expand it. Press F1 for help.

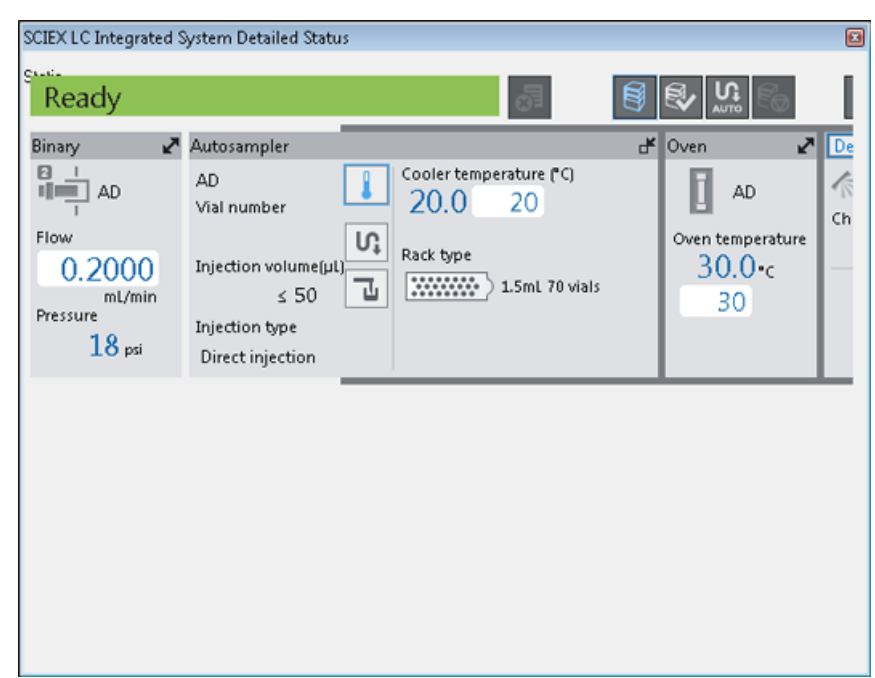

#### **Figure 6-4 Autosampler Section Expanded**

- 5. Click  $\mathbb{F}$  in the **Autosampler** section to return to original size.
- 6. Click in the **Column Oven** section to expand it.

Press F1 for help.

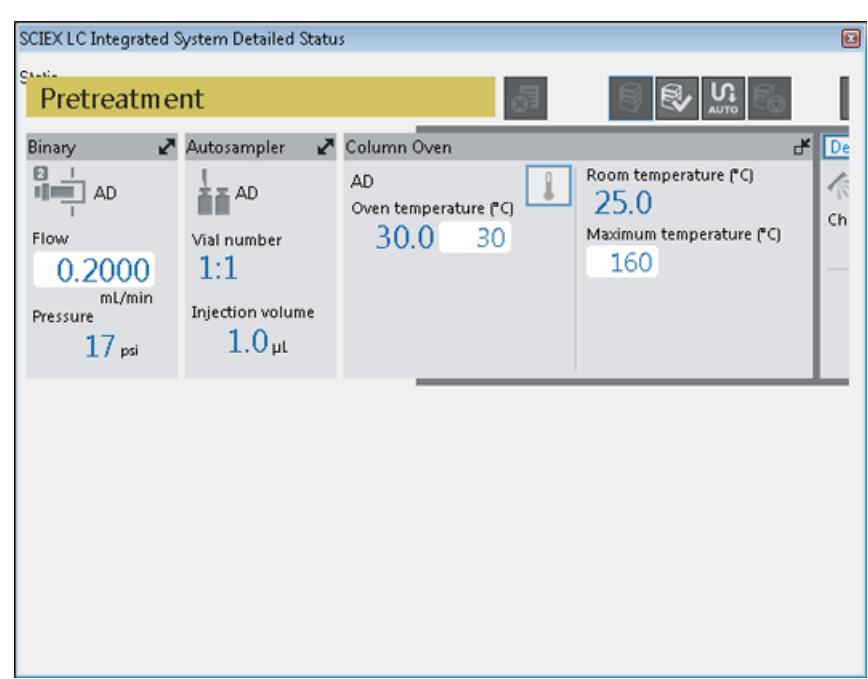

#### **Figure 6-5 Column Oven Section Expanded**

# **Revision History**

<span id="page-65-0"></span>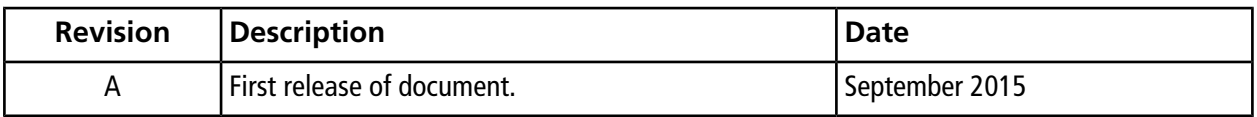